# **OPERATOR'S MANUAL**

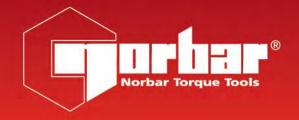

# **EvoLog**

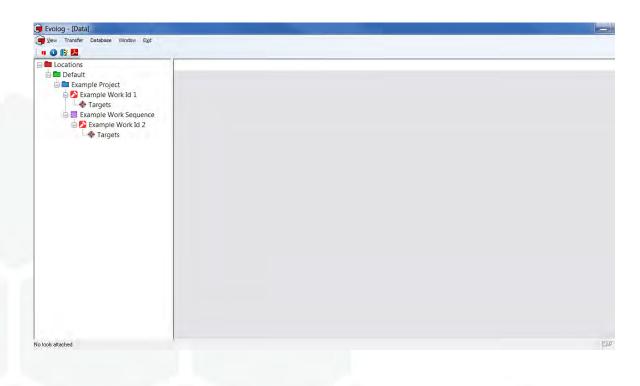

## Contents

| EvoTorque®2 Software Compatibility            | 4  |  |
|-----------------------------------------------|----|--|
| Introduction                                  | 4  |  |
| Features and Functions                        | 4  |  |
| Installing EvoLog                             | 5  |  |
| Windows® XP, 7, 8.1 & 10                      | 5  |  |
| Connecting an EvoTorque®2 Tool to EvoLog      | 7  |  |
| Icon colour connection table                  | 9  |  |
| Disconnecting an EvoTorque®2 Tool from EvoLog | 9  |  |
| Tree Structure                                | 10 |  |
| Locations                                     | 10 |  |
| Location                                      | 10 |  |
| Project                                       | 10 |  |
| Work ID                                       | 10 |  |
| Targets                                       | 11 |  |
| Work Group                                    | 11 |  |
| View                                          | 12 |  |
| View - Data                                   | 12 |  |
| View - Settings                               | 13 |  |
| View - Tools                                  | 14 |  |
| View - Users                                  | 14 |  |
| Add User                                      | 15 |  |
| Edit User                                     | 15 |  |
| Add to Tool (User)                            | 16 |  |
| Replace on Tool (User)                        | 16 |  |
| Delete User                                   | 17 |  |
| View - Graphs                                 | 18 |  |
| Show Limit Lines                              | 19 |  |
| Show Limit Brackets                           | 19 |  |
| Show Turns                                    | 19 |  |
| Hide Leading Zeros                            | 19 |  |
| Copy to Clipboard                             | 19 |  |
| Print                                         | 19 |  |
| Set Printer Margins                           | 19 |  |
| View Graphs for a Work ID                     | 20 |  |
| View - Languages                              | 21 |  |
| View - Manual                                 | 22 |  |
| View - Toolbar                                | 22 |  |
| Location                                      | 23 |  |
| Add Location                                  | 23 |  |
| Find                                          | 23 |  |
| Collapse to 1st Level                         | 24 |  |
| Rename Location                               | 24 |  |
| Duplicate Location                            | 25 |  |
| Delete Location                               | 25 |  |

| Add to Tool (Location)                  | 26              |
|-----------------------------------------|-----------------|
| Replace on Tool (Location)              | 27              |
| Notes (Location)                        | 28              |
| Add Project (Location)                  | 29              |
| Add Work ID (Location)                  | 30              |
| Add Target (Work ID)                    | 31              |
| Add Work Group (Location)               | 32              |
| Copy & Paste (Location)                 | 33              |
| Project                                 | 34              |
| Rename Project                          | 34              |
| Duplicate Project                       | 35              |
| Delete Project                          | 35              |
| Add to Tool (Project)                   | 36              |
| Replace on Tool (Project)               | 37              |
| Notes (Project)                         | 37              |
| Add Work Group (Project)                | 37              |
| Add Work ID (Project)                   | 37              |
| Cut/Copy/Paste (Project)                | 37              |
| Work ID                                 | 38              |
| Rename Work ID                          | 38              |
| Duplicate Work ID                       | 39              |
| Delete Work ID                          | 39              |
| Add to Tool (Work ID)                   | 40              |
| Replace on Tool (Work ID)               | 40              |
| Notes (Work ID)                         | 41              |
| Move Up / Move Down                     | 41              |
| Add Target (Work ID)                    | 42              |
| Cut Work ID                             | 42              |
| Copy Work ID Paste Work ID              | 42<br>42        |
|                                         | 42              |
| Targets Templates                       | 43              |
| Duplicate Target                        | 43              |
| Delete Target                           | 43              |
| Add Target Edit Target                  | 44<br>44        |
| Add to Tool (Targets)                   | 45              |
| Replace on Tool (Targets)               | 45              |
| Copy Targets                            | 45              |
|                                         |                 |
| Work Group                              | <b>46</b><br>46 |
| Rename Work Group  Duplicate Work Group | 46              |
| Delete Work Group                       | 47              |
| Add to Tool (Work Group)                | 47              |
| Replace on Tool (Work Group)            | 48              |
| Notes (Work Group)                      | 49              |
| Move Up / Move Down (Work Group)        | 49              |
| Add Work ID (Work Group)                | 49              |
| Cut/Copy/Paste (Work Group)             | 49              |
| • •                                     |                 |

| Transfer                                                             | 50       |
|----------------------------------------------------------------------|----------|
| USB / Bluetooth® Smart Data Transfer                                 | 50       |
| Get Results                                                          | 50       |
| Reset Bluetooth® Adapter                                             | 50       |
| Tools                                                                | 51       |
| Notes (Tool)                                                         | 51       |
| Tool Settings                                                        | 52       |
| Lock EvoTorque®2 Tool                                                | 53       |
| Update Settings on EvoTorque®2 Tool                                  | 53       |
| Reset Read Index                                                     | 53       |
| Clean                                                                | 54       |
| Log Results                                                          | 54       |
| Show Content                                                         | 55       |
| Show User ID's                                                       | 55       |
| Show Error Log                                                       | 56       |
| Show Statistics                                                      | 56       |
| Capture Graph                                                        | 57<br>57 |
| Graph Not Associated with a Work ID  Graph Associated with a Work ID | 58       |
| ·                                                                    |          |
| Data                                                                 | 60       |
| View Work ID / Work Group Test Results                               | 60       |
| Sort (oldest first) / Sort (newest first)                            | 60       |
| Create Report<br>View Statistics                                     | 60<br>61 |
| SPC Calculations                                                     | 62       |
| View Data Graph(s)                                                   | 63       |
| View Histogram                                                       | 64       |
| Copy to Clipboard                                                    | 64       |
| Delete Results                                                       | 65       |
| Copy (Results)                                                       | 65       |
| Assign User/Unassign User                                            | 65       |
| Assign/Unassign Target Name                                          | 65       |
| Set Printer Margins                                                  | 66       |
| Print                                                                | 66       |
| Database                                                             | 67       |
| Backup Database                                                      | 67       |
| Restore Database                                                     | 67       |
| Window                                                               | 68       |
| Currently Open Windows                                               | 68       |
| About EvoLog                                                         | 68       |
| Trouble Shooting                                                     | 69       |
| Glossary of Terms                                                    | 69       |
| Uninstalling Evol og                                                 | 70       |

### **EVOTORQUE®2 SOFTWARE COMPATIBILITY**

EvoLog software Version 1.0.65 is compatible with EvoTorque®2 software 37799.101.

EvoLog software Version 2.0.73 onwards is compatible with EvoTorque®2 software 37799.201 onwards.

Data bases that were Backed up using EvoLog software Version 1.0.65 can be Restored using EvoLog software Version 2.0.73 onwards.

#### INTRODUCTION

EvoLog is PC software designed with a user friendly interface that will enable data archiving from EvoTorque®2 Electric Tools.

Targets, Work ID's, Work Group's and User ID's can be created and archived in EvoLog.

EvoLog uses a bi-directional USB or Bluetooth® Smart interface to send Targets, Work ID's, Work Group, User ID's, Tool Settings and Tool Lock to the EvoTorque®2. Saved Results (Readings), Tool Settings and Operational data can be retrieved from the EvoTorque®2.

The Bluetooth® Smart interface requires the use of an additional USB Bluetooth® Smart adapter plugged into a USB port on your PC.

EvoLog gives the ability to archive data and produce Reports when EvoTorque®2 Tools are being used in tightening applications (Work). Statistical Process Control (SPC) can also be performed on the archived data as well as the ability to view histograms and data graphs.

Torque, Torque and Angle graphs can be viewed in EvoLog and printed. Live fastener profile graphs can also be displayed and saved in EvoLog using compatible EvoTorque®2 Tools.

Data can be copied to Microsoft® Excel® and/or any other equivalent packages via Copy to Clipboard & Paste.

Part numbers covered by this manual; 37792, EvoLog PC software.

#### FEATURES AND FUNCTIONS

- USB interface to Norbar EvoTorque®2 Electric Tool for fast data transfer.
- Bluetooth® Smart interface to Norbar EvoTorque®2 Electric Tools for data transfer with additional USB Bluetooth® Smart adapter.
- Data Base for archiving of data which has been stored on the EvoTorque®2 tool or sent via the "Log Results" option in real time.
- Statistical Process Control (SPC) on Test Results for Tools.
- Set up individual (or multiple) EvoTorque®2 Tools with Targets, Work ID's, Work Group's, User ID's and Tool Settings via USB or Bluetooth® Smart.
- Live Graphing feature, to display and save tightening profiles.
- Ability to download a LOCK to the EvoTorque®2 to stop user adjustment.
- Real time data input via the Log Results option.
- Compatible with Windows® 10, 8.1, 7, XP (32 bit & 64 bit).
- Connect up to 8 EvoTorque®2 tools simultaneously.
- Report generation for archived results.

#### **INSTALLING EVOLOG**

The software is supplied as an installation file on a USB Flash Drive (memory stick). This is included with the EvoTorque®2 Electric Tool.

TIP: Backup your old database before installing a new version of EvoLog. Use the restore database option after your new version of EvoLog has been installed. See page 67.

Plug the USB Flash Drive (memory stick) into your PC.

Go to START – MY COMPUTER and double left click on Removable Disk (?).

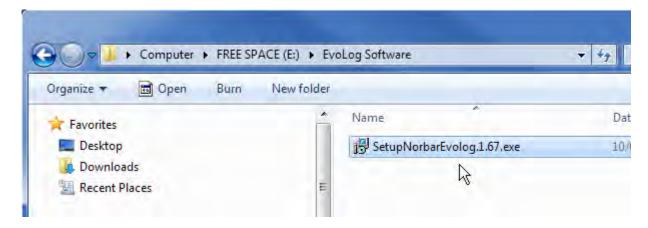

TIP: The user may need administrative privileges to be able to install the software.

Double left click on **SetupEvoLog1.0.XX** (where XX represents the latest software revision number) or copy the file to a directory on your computer and double left click on it.

Windows® XP, 7, 8.1 & 10

TIP: Screens may look slightly different for different windows operating systems.

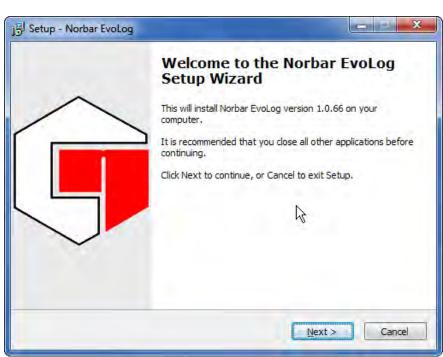

Left click on **Next** and follow the additional pop up window instructions.

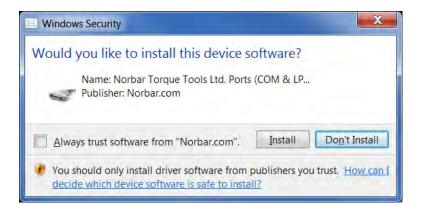

Left click on *Install* to install USB driver onto your computer.

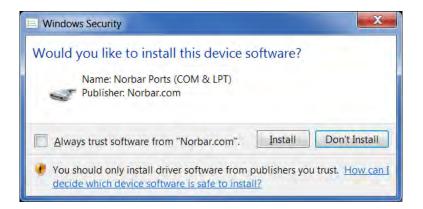

Left click on *Install* to install the USB Bluetooth® Smart Adapter driver onto your computer.

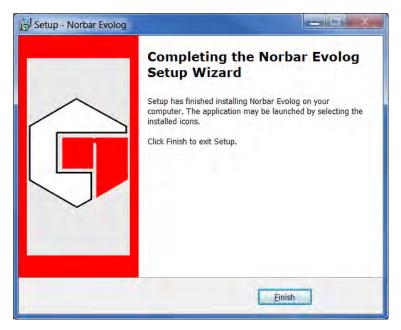

Left click on *Finish* to complete the installation.

After Installation an EvoLog icon will be placed on the desktop.

## CONNECTING AN EVOTORQUE®2 TOOL TO EVOLOG

1) Start EvoLog by double left clicking on the desktop icon.

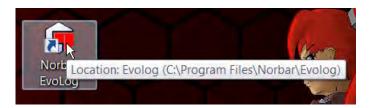

Screen shown on power up with Default Location, Example Location, Work ID's, Targets and Work Group added.

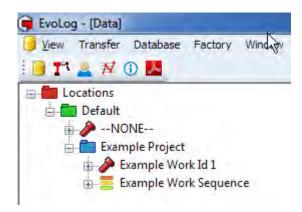

TIP: EvoLog comes with a Default Location, Example Project, Work ID's and Work Group already created. These are for information only and should be deleted / modified if not required.

2) Plug in the USB cable (part # 39678 supplied with EvoTorque®2) between the mini USB connector on the EvoTorque®2 display panel and the USB Type A connector on a PC or Tablet.

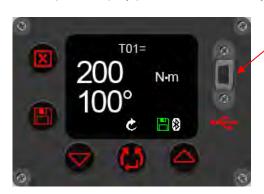

TIP: The user may need to remove the USB cover from the EvoTorque<sup>®</sup>2 to achieve this. The USB cover must be fitted for IP44 protection.

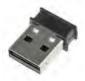

Alternatively plug in the USB Bluetooth® Smart adapter (part # 43513 supplied with EvoTorque®2) into a USB port on your PC or Tablet.

Before EvoTorque®2 is attached, the bottom left of the EvoLog window will show:

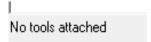

- 3) Power up the EvoTorque®2 by switching on
- 4) Wait for the USB or Bluetooth® Smart icon to appear on the EvoTorque®2 display

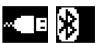

When EvoLog successfully attaches to an EvoTorque®2 tool, the bottom left of the EvoLog window will show:

1 tool attached (2015/PROTO5)

#### TIP: The number in the brackets is the serial # of the EvoTorque<sup>®</sup>2 Tool attached.

5) Right click on 'Transfer' and then 'Get Results' to transfer results stored on the tool.

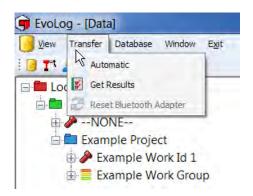

The following message will be displayed in the bottom left hand corner when a connection is established and data is being transferred.

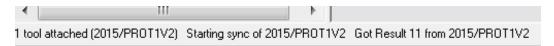

## TIP: No data will be shown if none has been previously saved in the attached EvoTorque®2 Tool.

Should the User perform 'Get Results' from EvoTorque®2 without specifying/selecting a Work ID, EvoLog creates a 'Default' location with a Work ID '—NONE—'. This is where the results will be stored.

#### Icon Colour Connection Table

| Interface              | Connection Type       | Icon Colou | r             | Information                                                                                   |
|------------------------|-----------------------|------------|---------------|-----------------------------------------------------------------------------------------------|
| USB                    | Enabled               | White      | × E           | Connected to PC or Tablet                                                                     |
|                        | Attached              | Green      | ··            | Send/Receive data                                                                             |
|                        | Logging (see page 54) | Orange     | ~ <b>=</b> B  | Log Results mode. Readings are sent as they happen in real time. Also shown in Graphing mode. |
|                        | User mode             | Blue       | ·· <b>=</b> E | Tool configured for USER mode (It will not be possible to connect to EvoLog)                  |
| Bluetooth <sup>®</sup> | Enabled               | White      | *             | Enabled in Tool Settings                                                                      |
|                        | Attached              | Green      | 80            | Send/Receive data (connects and disconnects automatically)                                    |
|                        | Logging (see page 54) | Orange     | <b>\$</b> 0   | Log Results mode. Readings are sent as they happen in real time. Also shown in Graphing mode. |
|                        | User mode             | Blue       | 80            | Tool configured for USER mode (It will not be possible to connect to EvoLog)                  |

## DISCONNECTING AN EVOTORQUE®2 TOOL FROM EVOLOG

For some configurations of PC hardware and software it may be necessary to disconnect from USB correctly before removing the lead. Click on 'Safely Remove Hardware' in the bottom right hand corner of your desktop if this option is available to you.

Unplug USB lead from either the EvoTorque  $^{\! @}2$  or PC and EvoLog will display after a number of seconds:

, No tools attached

TIP: Wait at least 10 seconds before re-inserting the lead if required.

#### TREE STRUCTURE

#### Locations

Locations is the name for the tree root and can be renamed to anything you choose (see 'View – Settings' on page 13), but this has been primarily designed to be Locations. Use Locations for a multiple site environment i.e. Wind Towers and use Departments for a single Factory environment.

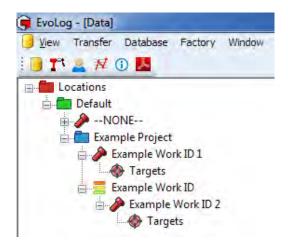

#### Location

Location is the 1<sup>st</sup> level object and can be renamed to anything you choose (see 'View – Settings' on page 13), but this has been primarily designed to be Location. Use Location for a multiple site environment i.e. Tower 123 and use Department for a single Factory environment.

### **Project**

Project is the 2<sup>nd</sup> level object and can be renamed to anything you choose (see 'View – Settings' on page 13), but this has been primarily designed to be Project. It is not compulsory to have a Project as Work ID's and Work Groups can be added directly to a Location.

#### Work ID

Work ID is the collective name used to identify all of the Work Tasks to be done i.e. Blade1, Blade2 etc. and can be renamed to anything you choose (see 'View – Settings' on page 13), but this has been primarily designed to be Work ID. Work ID's have Targets associated with them.

- A Work ID is a name of a collection of Test Results done on an application e.g. Blade 1.
- This can be user definable, Alpha / numeric when entered in the PC software and downloaded to the Tool.
- Maximum number of Alpha / numeric displayable characters limited to 15 on the tool (unlimited in EvoLog).
- Work ID's can be added to a Location, Project and Work Group (maximum of 12).
- The Work ID is not editable on the Tool.
- A maximum of 12 standalone Work ID's can exist on the tool at any one time.
- Data is saved under the "Work ID" in EvoLog.
- Statistical Process Control (SPC) can also be performed on the archived Work or Calibration data as well as the ability to view histograms of the archived data.

#### **Targets**

A Target is a Torque value, Torque & Angle values or Audit Torque value which has an Angle result. For more information please see page 31.

- Targets are Stand alone or can be attached to Work ID's
- A maximum of 20 unique Targets can be attached to 1 Work ID or Work Group.
- Torque Tolerances minimum = +/- 3% reading, maximum = +/- 20% reading.
- Angle Tolerances minimum = +/- 2°, maximum = +/- 20°.
- Audit Angle Limits minimum = 2°, maximum = 99°.
- The 'Number of Readings' can be specified in a Target for use in a Work Group. This is the Number of results (readings) that can be saved against the Target before the next Target in the Work Group is selected and active.

#### Work Group

Work Group is the collective name used to identify a collection of Work ID's and Targets that can be sent to the tool.

A Work Group can be Locked (Work ID's processed in the order in which it is shown in the EvoLog tree view) or Un-Locked (individual Work ID's within the Work Group can be selected as required on the tool).

Work Group can be renamed to anything you choose (see 'View – Settings' on page 13), but this has been primarily designed to be Work Group.

- Targets are directly *linked* to Work ID's within a Work Group.
- Work Groups can only be set up in EvoLog.
- Up to 5 Work Groups can co-exist on the tool at any time.
- The *name* of the Work Group is user definable alpha / numeric characters (limited to the first 30 characters on the tool, but unlimited in EvoLog).
- The order in which the Work ID's are completed by the tool can be configured as 'locked' (sequential) or 'un-locked' (chosen in any order by the user).
- A Work Group can have a maximum of 12 Work ID's incorporating a maximum of 144 Steps (Maximum of 20 unique Targets within the whole Work Group). In addition, 12 Standalone Work ID's and 20 Standalone Targets can be added to the tool.
- The # of Tests for each Target can only be specified in the EvoLog Target.
- Work Groups can be sent via USB or Bluetooth® Smart to the Tool.
- After the final Target has completed (and No further Target has been specified), 'Group Done' will be shown on the Tool if the Work Group is un-locked. 'Sequence Done' will be shown on the Tool if the Work Group is locked.
- To Repeat the Group, press 
   on the tool when prompted.
- A Work Group can be stopped and resumed at any time.

#### **VIEW**

Left click on the View button.

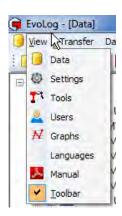

#### View - Data

Left click on View - Data.

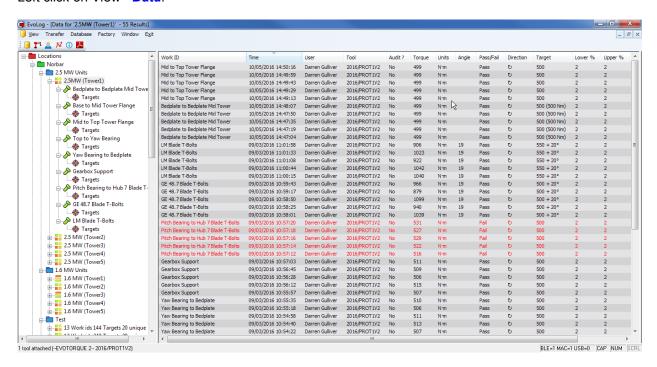

Selecting the **Results** and then Right clicking on the **Results** pane brings up the following options. See page 60 for more details.

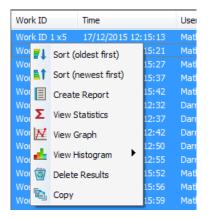

#### View - Settings

These are the EvoLog settings.

Root Display Name: This can be changed if required.

**1st Level Object Name:** *This can be changed if required.* 

2nd Level Object Name: This can be changed if required.

Work Group Name: This can be changed if required.

Work ID Name: This can be changed if required.

**Allowed Units**. Specify which units Targets can be added / edited.

Password Protection. Specify which features are to be password protected. Click on 'Set Password' and tick the data you wish to be protected.

After 10 minutes or closing - reopening EvoLog, the user will be prompted to enter the password previously entered to make changes to the data that have tick boxes in front of them.

TIP: Targets are considered data by EvoLog.

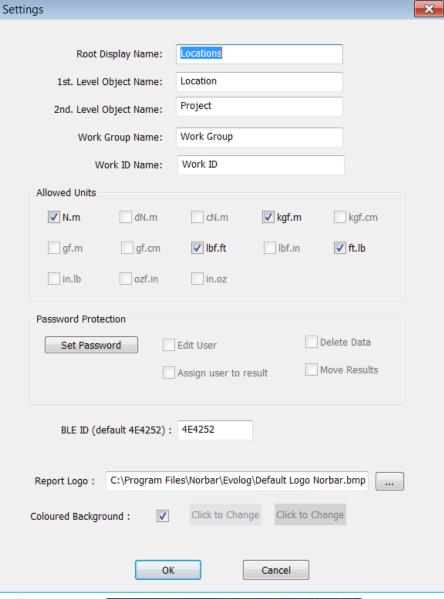

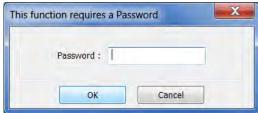

**BLE ID (default 4E4252):** BLE ID is used for multiple tool, multiple USB Bluetooth® Smart adapter scenarios where specific tools can be linked with specific Bluetooth® Smart adapters. The BLE ID must match the BLE ID on the tool you wish to communicate with. See page 52.

Report Logo. Specify the logo that is printed on Reports.

Coloured Background. Choose the background display colours when viewing Data and Targets.

Left click the button to save changes.

#### View - Tools

All of the tools that have been connected (or are connected) to EvoLog can be viewed here.

Select Tools from the View drop down.

Alternatively click on the Tools icon on the Toolbar.

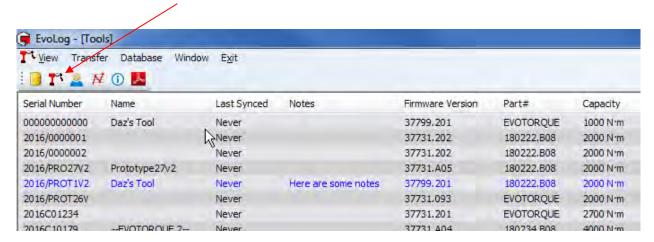

#### TIP: Attached tools are shown in Blue.

#### View - Users

Here is where all of the Users are stored. Users can be Replaced or Added on the attached tool.

Select Users from the View drop down.

Alternatively click on the Users icon on the Toolbar.

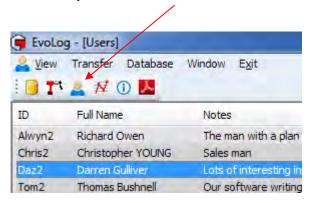

Right click on the *Users* pane to enable the User options (shown below).

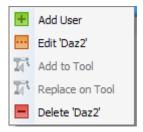

## Add User

- Type in the 'ID' of the user i.e. 'Darren' (maximum of 19 characters).
- 2) Type in the *Full Name* i.e. Darren Gulliver.
- Click in the **Notes** box and type any **information**. This will appear under the Notes tab in the Users View.
- 4) Left click the to save changes.

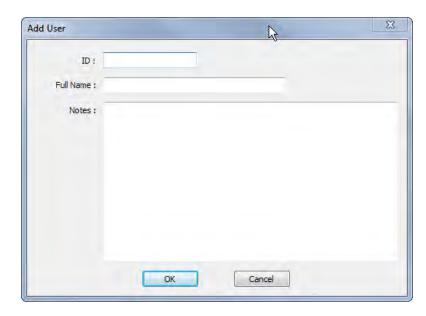

## Edit User

Make changes and left click the button to save the changes.

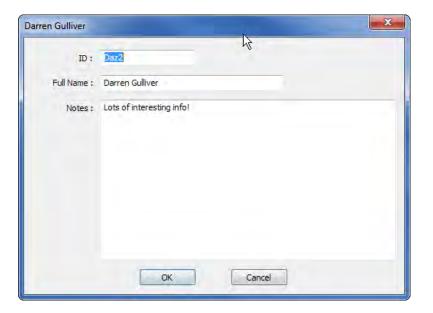

## Add to Tool (User)

This will **Add** all of the **User(s)** that are selected (highlighted) to the attached tool. Use CTRL + click or Shift + click to select multiple Users.

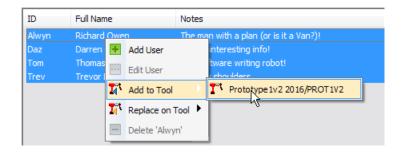

EvoLog confirms that the User(s) have been sent to the tool.

Left click the OK button.

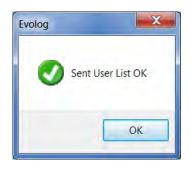

### Replace on Tool (User)

This will **Replace** all of the **User(s)** on the attached tool with the Users that are selected (highlighted). Use CTRL + a, CTRL + click or Shift + click to select multiple Users.

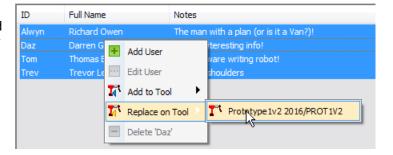

This confirmation will pop up.

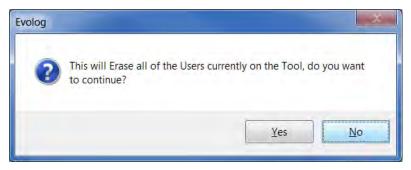

## Delete User

This will **Delete** the highlighted **User(s)** from EvoLog. Use CTRL + click or Shift + click to select multiple Users.

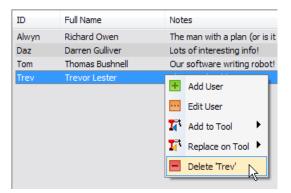

This confirmation will pop up.

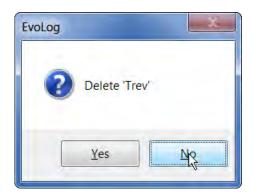

If Results have been saved against the user, this pop up will be shown.

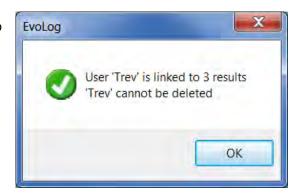

### View - Graphs

All of the Graphs produced using the *Capture Graph* facility can be viewed here. Please see page 57 on how to capture graphs.

Select Graphs from the View drop down.
 Alternatively click on the Graphs icon on the Toolbar.

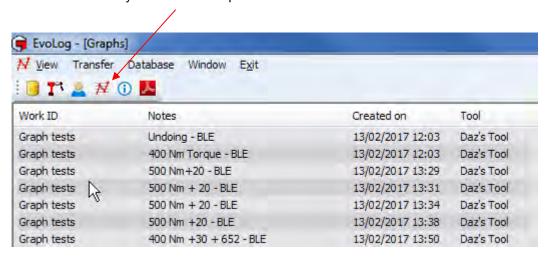

2) Graphs can be shown, notes added to or deleted by right clicking on the specific graph in the list and clicking on the required option. Double clicking on a Graph in the list will open the graph.

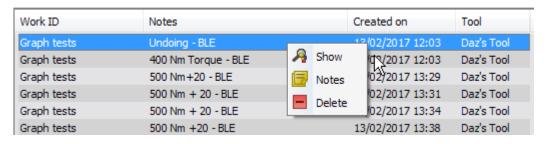

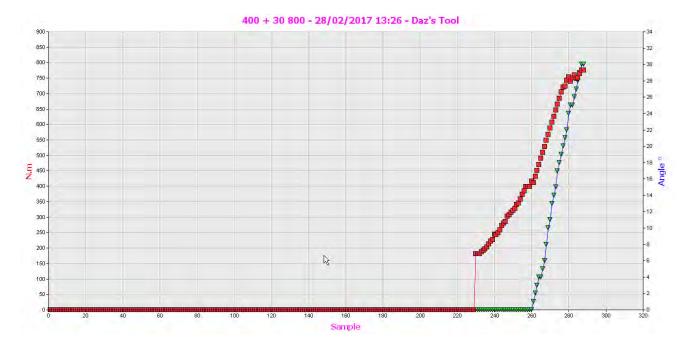

3) Right Click on the graph to show the graph View, Copy and Print options,

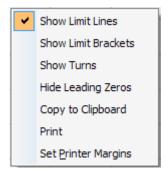

#### **Show Limit Lines**

Left Click on Show Limit Lines to view on the graph.

#### **Show Limit Brackets**

Left Click on **Show Limit Brackets** to view on the graph.

#### **Show Turns**

Left Click on **Show Turns** to show a Torque & Angle graph as Torque and Turns.

### **Hide Leading Zeros**

Left Click on *Hide Leading Zeros* to zoom in on the tightening cycle.

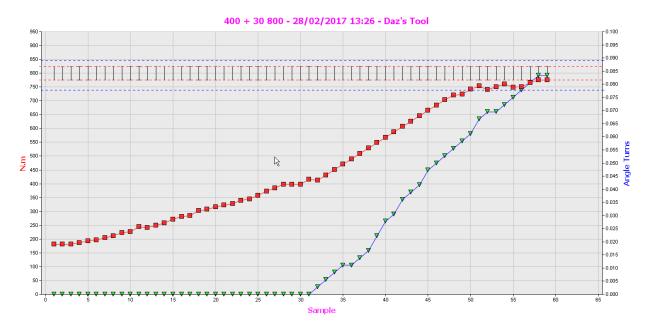

## Copy to Clipboard

This function is used to copy Graphs and Histograms and paste them into Microsoft applications like Word, Excel etc.

#### Print

See page 66 for more information.

## **Set Printer Margins**

See page 66 for more information.

## View - Graphs for a Work ID

To view graphs for a Work ID, they must have either been taken against that Work ID (see page 58), or added to that Work ID by dragging and dropping from the right hand graphs view pane

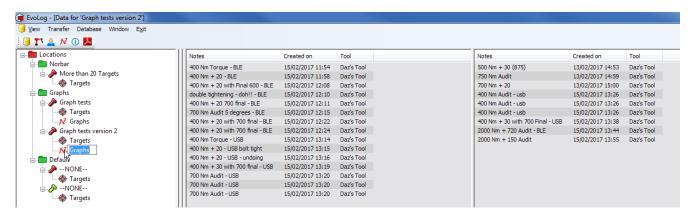

Double click on any of the graphs in the middle pane to view the graph.

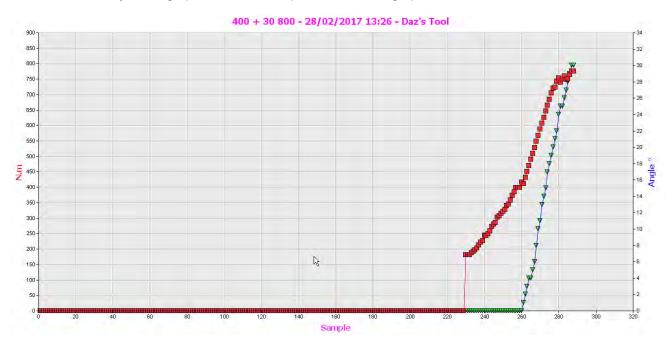

## View - Languages

This where you can Add, Edit or Delete a User Language for Report Generation.

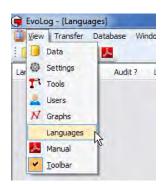

1) Right click in the language pane to bring up the following.

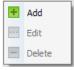

2) Left click Add.

3) Type in the required text opposed to the English word.

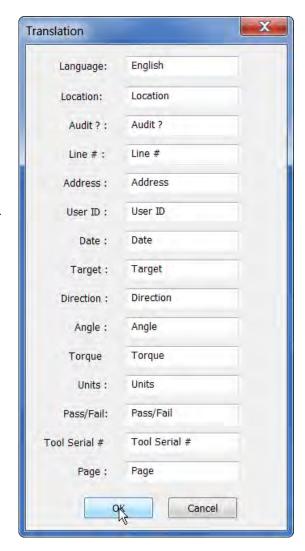

## View - Manual

Left click on the Left icon to open a pdf of the EvoLog Operators Manual in a separate window.

## View - Toolbar

This is a toggle setting to show or hide the toolbar icons.

Clicking these icons will take you directly to the options listed below.

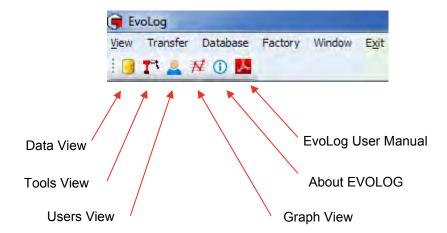

### **LOCATION**

#### Add Location

- Right click on the *Locations* icon to show the drop down menu.
- 2) Left click on *Add Location* from the drop down menu.

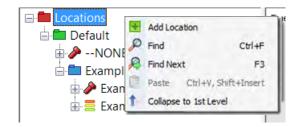

- Type in your required Location *Name* or identification.
- You can also add information in the *Notes* box below. This is primarily meant to be an *Address* and will be shown and printed out on *Reports* (see page 60).
- 5) Left click the button.

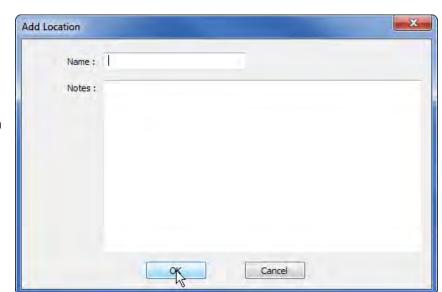

#### Find

- Right click on the *Locations* icon to show the drop down menu.
- 2) Left click on *Find* from the drop down menu.
- 3) Type in what you wish to find.
- 4) Left click the OK button.
- 5) The first match will be highlighted.
- 6) Press 'F3' or click Find Next to find the next occurance.

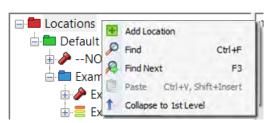

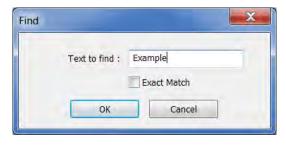

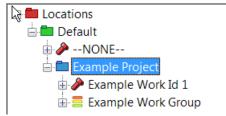

## Collapse to 1st Level

- 1) Right click on the *Locations* icon to show the drop down menu.
- 2) Left click on *Collapse to 1<sup>st</sup> Level* from the drop down menu.

TIP: The current tree view is preserved when re-opening EvoLog.

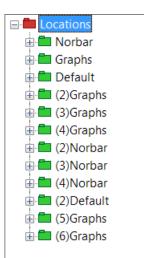

#### Rename Location

1) Right click on the *Location* you wish to rename.

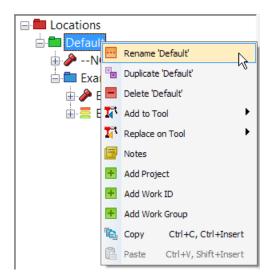

2) Left click on *Rename 'xxxxxx*' on the drop down menu.

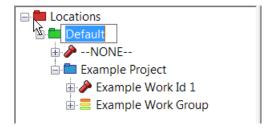

 Type in the new Location name or identification and press return.

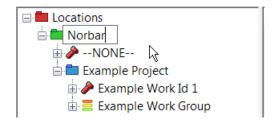

## **Duplicate Location**

 Right click on the *Location* you wish to *Duplicate*, and then left click on *Duplicate 'xxxxxx'* on the drop down menu.

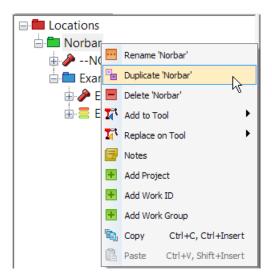

2) If the Location has *Work ID's & Targets*, you will see this pop up. Left click on the required action.

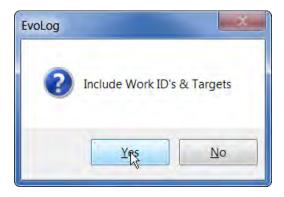

3) This picture shows Yes selected.

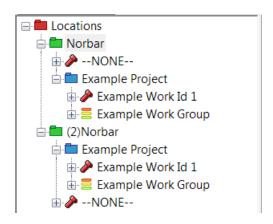

#### **Delete Location**

- 1) Right click on the *Location* you wish to *Delete*.
- Left click on *Delete 'xxxxxxx'* on the drop down menu.

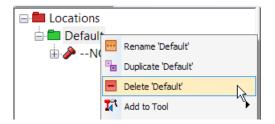

3) If a Location has Projects, Work ID's, Work Groups & data associated with it, you will see the following message.

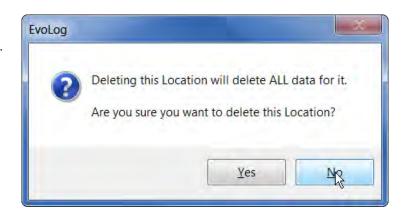

4) Left click on Yes.

### Add to Tool (Location)

 Check that there is a tool attached (shown in the bottom left hand corner of EvoLog).

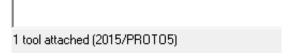

2) Right click on the required *Location* you wish to *Add* to the tool.

TIP: Adding a 'Location' to a tool will send all of the standalone Work ID's and standalone Targets and Work Groups.

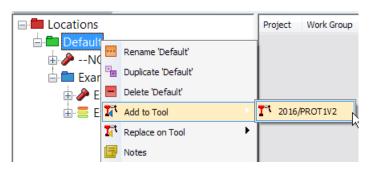

TIP: The tool can only have 5 Work Groups loaded at any one time.

3) EvoLog will confirm that the *Transfer* has been successful.

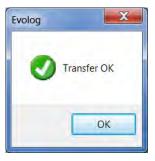

## Replace on Tool (Location)

 Check that there is a tool attached (shown in the bottom left hand corner of EvoLog).

1 tool attached (2015/PR0T05)

 Right click on the required Location you wish to Replace to the tool.

TIP: Replace a 'Location' to a tool will Erase all of the standalone Work ID's, standalone Targets and Work Groups.

TIP: The tool can only have 5
Work Groups loaded at any
one time.

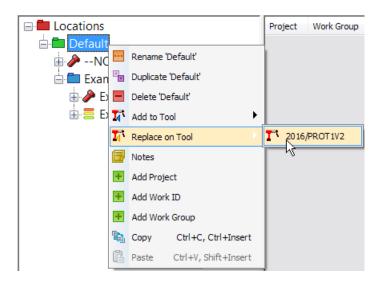

3) If the Tool already has Work ID's, Targets or Work Groups, you will see this message.

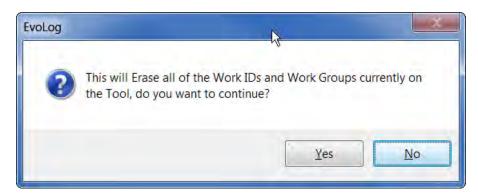

4) EvoLog will confirm that the *Transfer* has been successful.

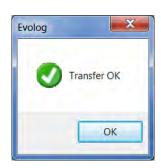

## Notes (Location)

These notes will be shown on a *Report*. This is primarily meant to be an *Address* and will be shown and printed out on *Reports* (see page 60).

 Right click on the required *Location* you wish to add *Notes* to.

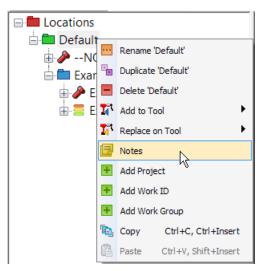

2) Type in the required *text*.

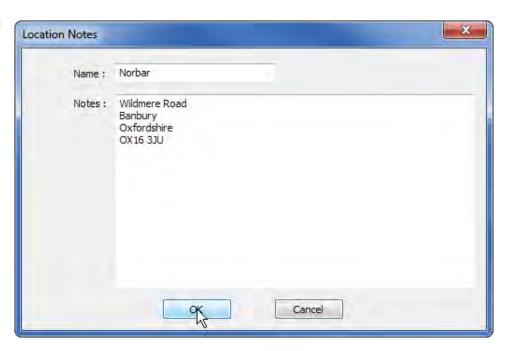

## Add Project (Location)

1) Right click on a *Location*.

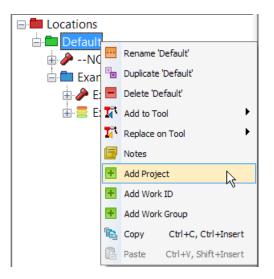

- 2) Left click on *Add Project* from the drop down menu.
- 3) Type in the Project *Name*.
- 4) Type into the **Notes** box (if required).

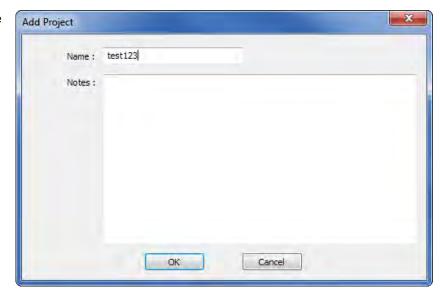

5) Left click the OK button to save.

## Add Work ID (Location)

- 1) Right click on a Location.
- 2) Left click on Add Work ID from the drop down menu.

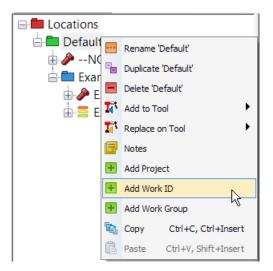

- 3) Type in the Work ID *Name*.
- 4) Type into the **Notes** box (if required).

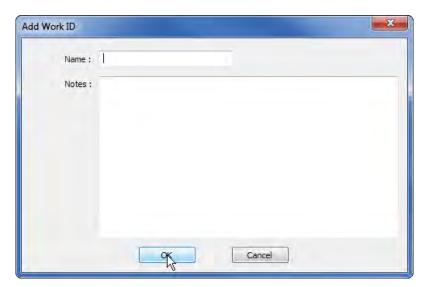

5) Left click the OK button to save.

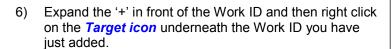

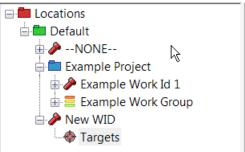

#### Add Target (Work ID)

Existing Target Templates are shown on the right. These Targets can be dragged into the middle pane
to attach and associate with the Work ID (by right clicking and holding the mouse button down whilst
moving the mouse pointer).

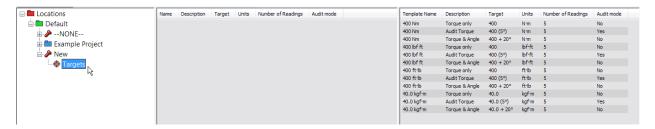

2) Alternatively Left Click in the center pane and right click *Add Target* on the drop down.

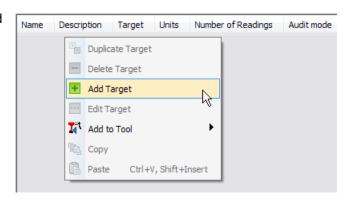

- Check the cursor is blinking in the Name entry box and Type required text.
- 4) Left Click in the **Description** entry box and type the required text (this is optional).
- 5) Left Click in the *Torque Target* entry box and type the required value.
- 6) Left click on the Torque units drop down and left click on desired units.

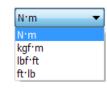

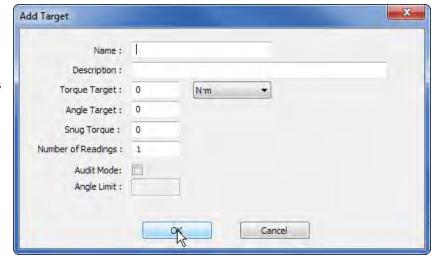

- 7) Left Click in the *Angle Target* entry box and type the required value. This value is in degrees.
- 8) Left Click in the **Snug Torque** entry box and type the required value.
- 9) Left click in the *Number of Readings* entry box and type the value if required (maximum 255). Here is where you can define the number of tests to be taken for the Target value when used in a Work Group.
- 10) Left Click to tick Audit Mode if this is required.
- 11) If Audit Mode is ticked, Left Click in the *Angle Limit* entry box and type the required value (range = 2 99).
- 12) Left click to save the Target in EvoLog.
  - TIP: Targets added to Work ID's can also be dragged into the Target Templates pane.

## Add Work Group (Location)

- 1) Right click on a Location.
- 2) Left click on *Add Work Group* from the drop down menu.

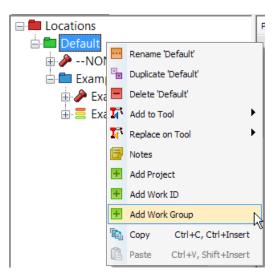

3) Enter the Work Group *Name*.

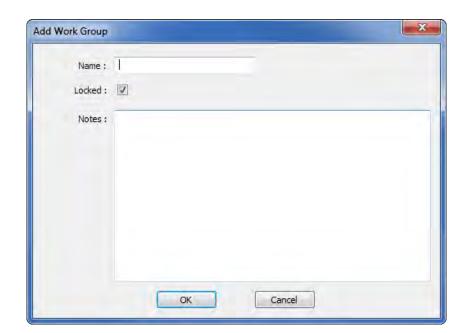

Type into the **Notes** box (if required).

5) Tick 'Locked' to specify the order in which the Work ID's are completed by the tool (sequential). Un-ticked allows Work ID's to be chosen at random within the Work Group.

Work Groups are shown in the tree view in the following way:-

- Locked Work Group
  Un-Locked Work Group
- 6) Left click the OK button to save.
- 7) The User can now add Work ID's and Targets to the Work Group (see page 30 & 31).

## Copy and Paste (Location)

- 1) Left click on the *Location* you wish to copy.
- 2) Right click **Copy** on the drop down. Alternatively use CTRL+C or CTRL+Insert.

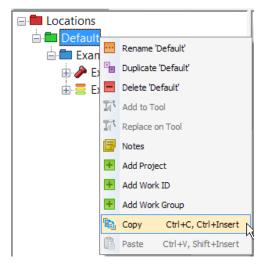

- Right Click on the tree root 'Locations' and left click on paste. Alternatively use CTRL+V or Shift+Insert.
  - TIP: A 'Location' can only be pasted to the tree root 'Locations'.

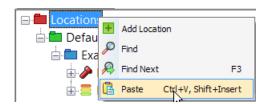

 This pop up will be shown, left click Yes or No as required.

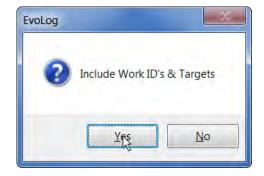

5) This screen shows **Yes** selected for the above Location.

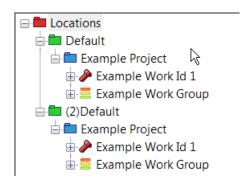

#### **PROJECT**

## Rename Project

1) Right click on the *Project* you wish to *Rename*.

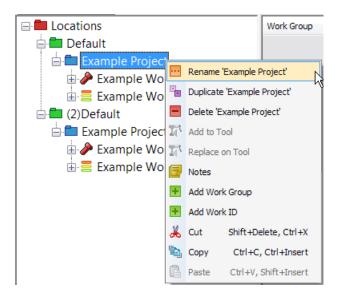

2) Left click on *Rename 'xxxxxx'* on the drop down menu.

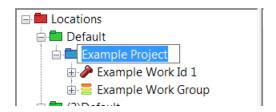

3) Type in the new *Location name* or identification and press enter.

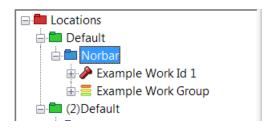

# **Duplicate Project**

 Right click on the required *Project* you wish to *Duplicate*, and then left click on *Duplicate* 'xxxxxx' on the drop down menu.

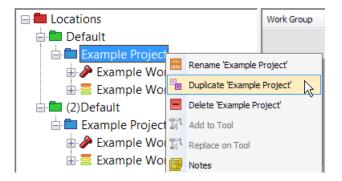

2) Click on the required action when this pop up is displayed.

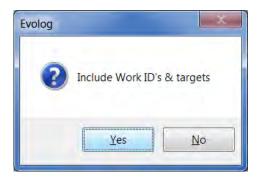

## **Delete Project**

- 1) Right click on the **Project** you wish to **Delete**.
- 2) Left click on **Delete 'xxxxxxx'** on the drop down menu.

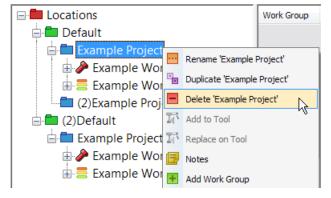

NOTE: If a Project has Work ID's, Work Groups & data associated with it, you will see this pop up message.

3) Left click on Yes.

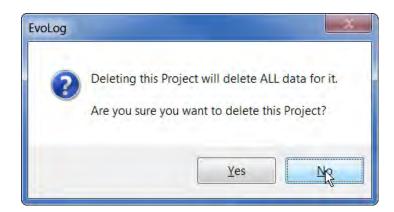

# Add to Tool (Project)

 Check that there is a tool attached (shown in the bottom left hand corner of EvoLog).

1 tool attached (2015/PR0T05)

 Right click on the required *Project* you wish to *Add* to the tool.

TIP: Adding a 'Project' to a tool will send all of the standalone Work ID's, standalone Targets and any Work Groups to the tool.

NOTE: The tool can have a maximum of 5 Work Groups loaded at any one time.

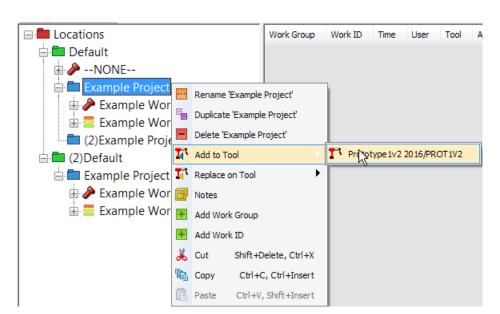

3) EvoLog will confirm that the *Transfer* has been successful.

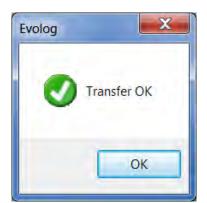

4) Left click the OK button.

## Replace on Tool (Project)

 Check that there is a tool attached (shown in the bottom left hand corner of EvoLog).

1 tool attached (2015/PROTO5)

2) Right click on the required **Project** you wish to **Replace** on the tool.

TIP: Replace a 'Location' to a tool will Erase all of the standalone Work ID's, standalone Targets and Work Groups.

NOTE: The tool can have a maximum of 5 Work Groups loaded at any one time.

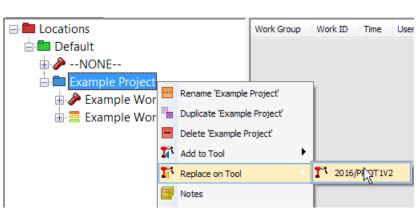

3) EvoLog will confirm that the *Transfer* has been successful.

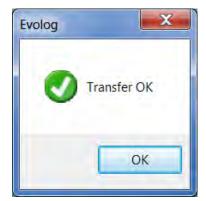

4) Left click the ok button.

## Notes (Project)

Add notes here for the specific Project. These are for reference only and do not appear on any Reports.

# Add Work Group (Project)

Adding a Work Group here is the same as detailed on page 32. This is a different level on the tree.

### Add Work ID (Project)

Adding a Work ID here is the same as detailed on page 30. This is a different level on the tree.

# Cut (Project)

The User can **Cut** a **Project** from one **Location** and **Paste** it to different **Location**.

# Copy (Project)

The User can Copy a Project from one Location and Paste it to the same or a different Location.

# Paste (a Project)

Used in conjunction with Cut or Copy.

#### **WORK ID**

#### Rename Work ID

 Right click on the Work ID you wish to Rename.

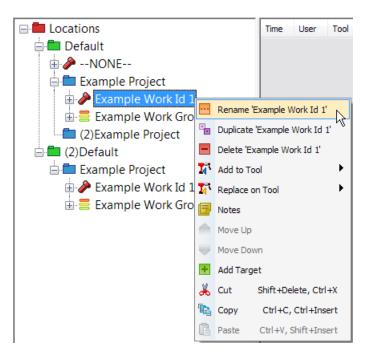

2) Left click on **Rename 'xxxxxx'** on the drop down menu.

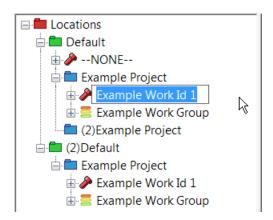

3) Type in the new *Work ID name* or identification and press enter.

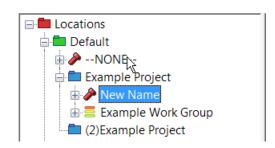

# **Duplicate Work ID**

 Right click on the required Work ID you wish to Duplicate, and then left click on Duplicate 'xxxxxx' on the drop down menu.

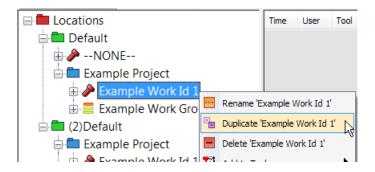

 The duplicated Work ID is shown here "(2)Example Work id 1". Any Targets linked to the Work ID are also duplicated.

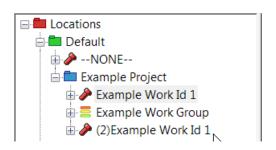

#### Delete Work ID

 Right click on the Work ID you wish to Delete.

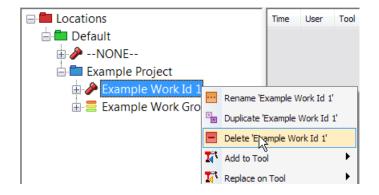

- Left click on *Delete 'xxxxxx'* on the drop down menu.
- 3) Left click on Yes button.
- TIP: Data can be Results and/or Targets.

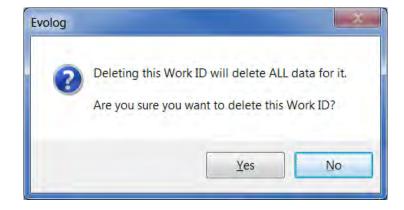

# Add to Tool (Work ID)

Use this to Add the selected Work ID & associated Target(s) to the tool.

1) Right click on the **Work ID** you wish to **Add**.

TIP: Select multiple Work ID's using CTRL + Click.

2) Highlight *Add to Tool* on the drop down menu and then left click on the tool you wish to send to.

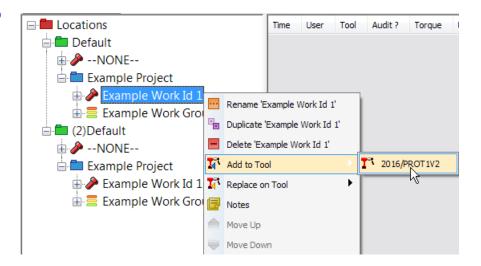

TIP: Targets are not linked to Work ID's on the tool except when in a Work Group.

#### Replace on Tool (Work ID)

Use this to **Replace** the **Work ID & associated Target(s)** to the tool with the selected **Work ID & associated Target(s)** in EvoLog.

 Right click on the Work ID you wish to Replace on Tool.

> TIP: Select multiple Work ID's using CTRL + Click.

 Highlight Replace on Tool on the drop down menu and then left click on the tool you wish to send to.

TIP: Targets are not linked to Work ID's on the tool except when in a Work Group.

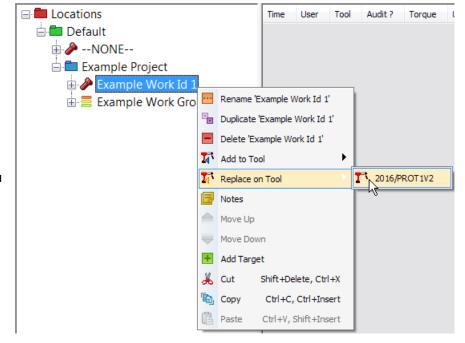

# Notes (Work ID)

Add **Notes** here for the specific **Work ID**. These are shown when generating a Report for an individual Work ID

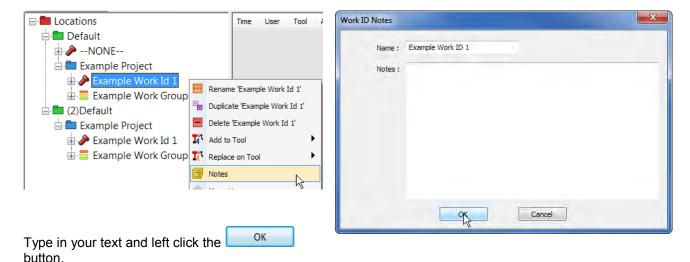

## Move Up / Move Down (Work ID)

These become active if there are *multiple Work ID*'s under a *Project* and allows the user to re-order the list of Work ID's. The user must click on the specific Work ID to be moved.

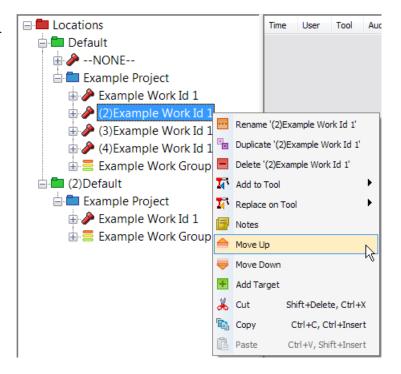

# Add Target (Work ID)

The Target is accociated with the Work ID. See page 31 for more information on how to add a Target.

TIP: When the Work ID is selected on the tool, the accociated Target(s) are not and any Targets will have to be selected seperately to make the Target active.

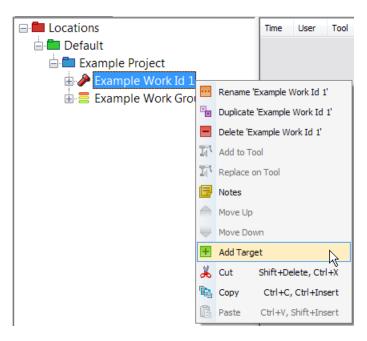

#### Cut (Work ID)

The User can Cut a Work ID from a Project and Paste it to different Project or Location.

# Copy (Work ID)

The User can Copy a Work ID from one Project and Paste it to the same or a different Project or Location.

# Paste (Work ID)

Used in conjunction with Cut or Copy a Work ID.

#### TARGET TEMPLATES

Target Templates are shown in the right hand pane and can be viewed by clicking on any of the Target icons when the Data View is shown in the left hand pane. Targets can be re-ordered within the list by dragging and dropping.

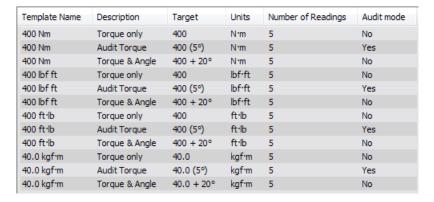

Targets can be copied by right click, hold and dragging into the center pane (Work ID Targets). Work ID Targets can also be copied by right click, hold and dragging into the Target Templates area.

TIP: Targets can be sorted by clicking on any of the column headings at the top i.e. Template Name, Description, Target etc.

#### **Duplicate Target**

- Right Click on an existing Target in the *Targets Pane* and then left click on *Duplicate Target*.
- 2) The *Target* will be added at the bottom of the Target Templates pane on the right hand side.

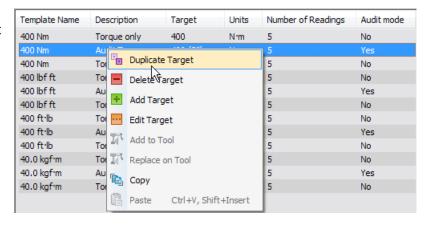

# **Delete Target**

- Right Click on the *Target* you wish to *Delete* in the right hand side Target Templates pane (or Work ID Target center pane).
- 2) Left click Delete Target.

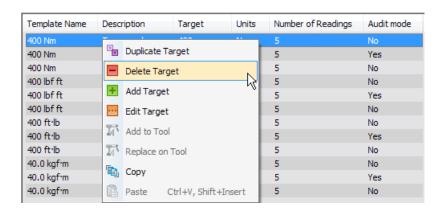

# Add Target

See page 31 for more information on how to Add a Target.

# **Edit Target**

 Right click on the *Target* you wish to modify in the Target pane and left click on Edit Target to show the 'Edit Target' screen.

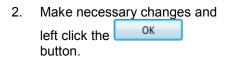

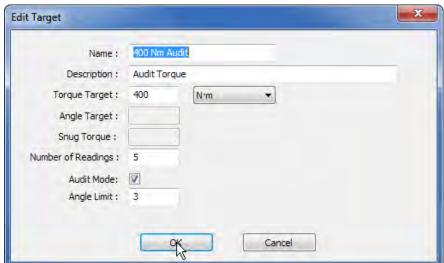

#### Add to Tool (Targets)

 Left Click on the *Target(s)* you wish to Add in the Targets pane and then right click to show the drop down.

TIP: If no tool is attached, Add to Tool will be greyed out.

 Highlight Add to Tool and select which Tool you wish to Add the Target(s) to (only one will be shown if there is only one attached) and left click.

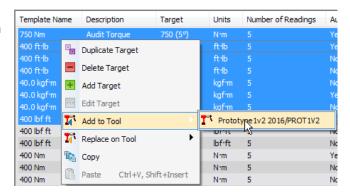

- 3) When the Tool has received the Target a confirmation pop up screen will be shown. The Target is now active and the Tool can be used.
- 4) Left click the OK button.

This option is only active when '1 Tool attached (???????)' is shown in the bottom left hand corner of EvoLog after connecting to a EvoTorque®2 tool(s) via USB or Bluetooth® Smart

This option can be used to control the Target(s) sent to single or multiple EvoTorque®2 Tools.

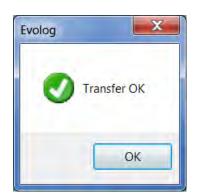

## Replace on Tool (Targets)

This will Replace any existing Target(s) on the attached tool with the Target(s) you have selected.

 Left Click on the *Target(s)* you wish to Add in the Targets pane to show the drop down. Left click on *Replace on Tool*.

TIP: If no tool is attached, Add to Tool will be greyed out.

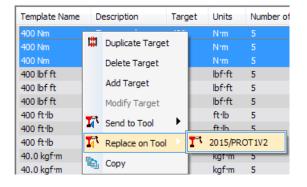

- 2) Select which Tool you wish to Add the Target(s) to. Only one will be shown if there is only one attached.
- 3) When the Tool has received the Target a confirmation pop up screen will be shown. The Target is now active and the Tool can be used.
- 4) Left click the OK button.

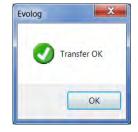

# Copy (Targets)

This function is used to *Copy Target(s)* and *Paste* them into Work ID's. Targets can also be copied and pasted into Microsoft applications like Word, Excel etc.

# Work Group

## Rename (Work Group)

- Right click on the Work Group you wish to Rename.
- 2) Left click on *Rename 'xxxxxx'* on the drop down menu.
- 3) Type in the new Work Group name or identification and press enter.

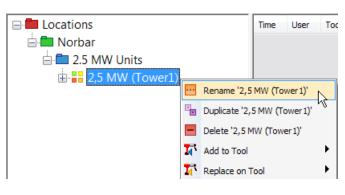

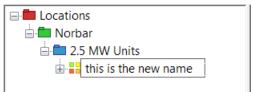

## **Duplicate (Work Group)**

 Right click on the required Work Group you wish to Duplicate, and then left click on Duplicate 'xxxxxx' on the drop down menu.

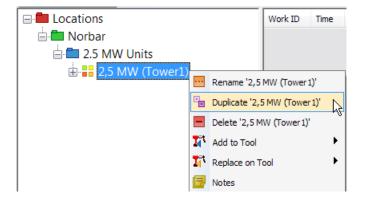

2) All Work ID's and Targets are also Duplicated.

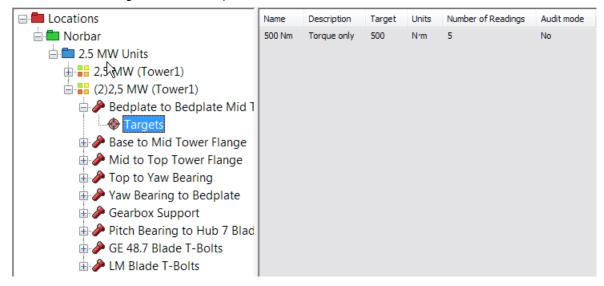

# Delete (Work Group)

 Right Click on the Work Group you wish to Delete.

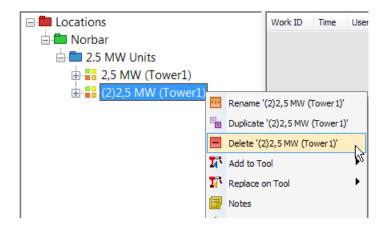

2) Left click the Yes button.

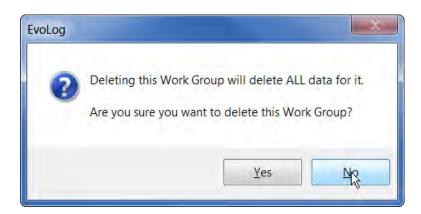

# Add to Tool (Work Group)

This will Add the Work Group to the tool.

- 1) Right Click on the *Work Group* you wish to *Add*.
- 2) Highlight Add to Tool on the drop down menu and then left click on the tool you wish to send to.

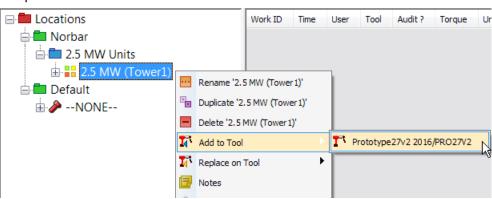

3) Confirmation that the Work Group has been received on the tool.

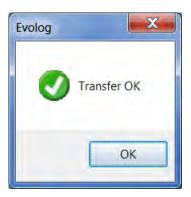

# Replace on Tool (Work Group)

This will Replace any existing Work Groups to the tool.

 Right Click on the Work Group(s) you wish to Replace.

TIP: The tool can have a maximum of 5 Work Groups loaded at any one time.

 Highlight Replace on Tool on the drop down menu and then click on the tool you wish to send to.

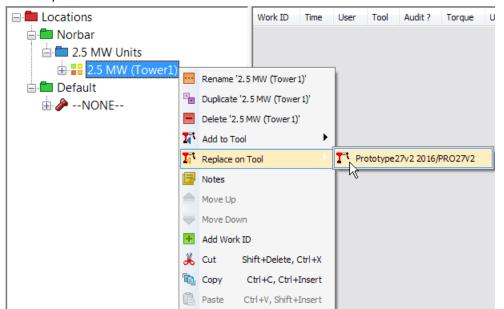

3) Left click the Yes button.

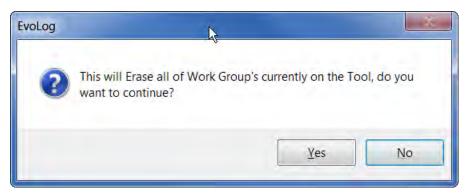

 Confirmation that the Work Group has been received on the tool.

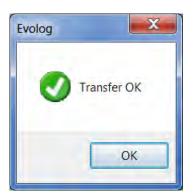

## Notes (Work Group)

Add notes here for the Work Group. These are for reference only and do not get shown on a Report.

- 1) Right click on a Work Group.
- Left click on *Notes* from the drop down menu.
- 3) Type in required text.
- 4) Tick 'Locked' to specify the order in which the Work ID's are completed by the tool (sequential). Un-ticked allows Work ID's to be chosen at random within the Work Group.

Work Groups are shown in the tree view in the following way:-

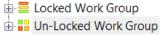

5) Left click the OK button to save.

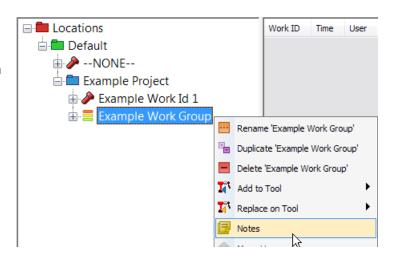

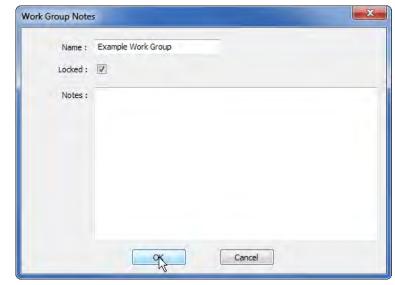

# Move Up / Move Down (Work Group)

These become active if there are *multiple Work ID's* under a *Work Group* and allows the user to re-order the list of Work ID's. The user must click on the specific Work ID to be moved.

TIP: The order in which the Work ID's are shown is the order in which they will be processed by the tool.

# Add Work ID (Work Group)

Adding a Work ID here is the same as detailed on page 30. This is a different level on the tree.

# Cut (Work Group)

The User can Cut a Work Group from one Location or Project and Paste it to different Location or Project.

# Copy (Work Group)

The User can **Copy** a **Work Group** from one **Location** or **Project** and **Paste** it to different **Location** or **Project**.

# Paste (Work Group)

Used in conjunction with *Cut* or *Copy* of a *Work Group*.

## Transfer

### USB / Bluetooth® Smart Data Transfer

1) Right click on *Transfer* on the EvoLog menu bar.

NOTE: A Tool must be attached via USB/Bluetooth®
Smart and EvoLog must be displaying "X Tool

attached (XXXXXX)" in the bottom left hand

corner).

2) Left Click *Automatic* on the drop down menu to turn on (ticked). Left click again to turn it off (un-ticked).

When *Automatic* is turned *On*, Test Results are uploaded from an EvoTorque<sup>®</sup>2 tool to EvoLog and the current time / date is set on the EvoTorque<sup>®</sup>2 when EvoLog has detected and attached to a Tool(s).

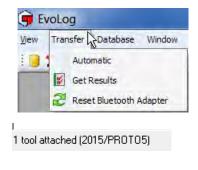

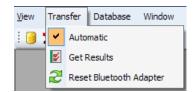

When *Automatic* is turned *Off*, you can use the *Get Results* by left clicking on the option from the drop down menu to control when Test Results are sent to EvoLog.

#### Get Results

NOTE:

Right click on **Get Results** on the EvoLog toolbar.

**Get Results** is used to copy any stored results from any attached EvoTorque®2 Tool into EvoLog.

The current time / date on the EvoTorque®2 tool is also synchronized with the PC.

A Tool must be attached via USB/Bluetooth® Smart and EvoLog must be displaying "X Tool attached (XXXXXXX)" in the bottom left hand corner).

# View Transfer Database Window Automatic Get Results Reset Bluetooth Adapter

# Reset Bluetooth® Adapter

This option should be used if you are experiencing difficulty in attaching to a Tool using Bluetooth®.

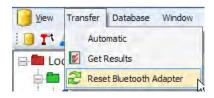

Confirmation will be shown (bottom left) that the Adapter has been Reset.

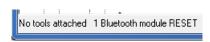

## **TOOLS**

## Notes (Tool)

This is where you can add some *Notes* against the tool i.e. where the tool is being used. These notes appear in the *Notes column* of the *Tools View*, but do not appear on any Reports.

1) Right click on the *attached tool* (shown in Blue) to show the drop down.

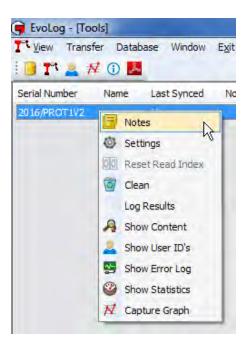

- Right click on **Notes** to show the following pop up.
- 3) Type in the required text and left click the OK button

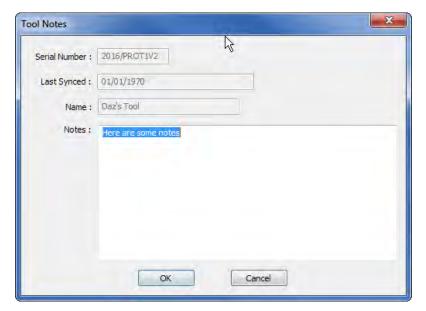

4) The text will appear under the Notes column in the Tools View.

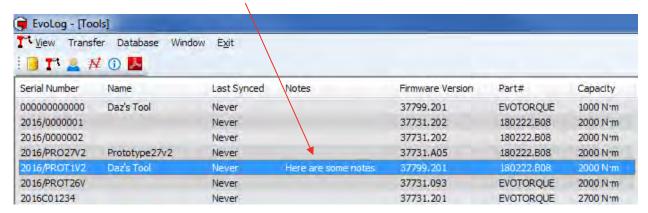

## **Tool Settings**

All of the *Tool Settings* can be configured and downloaded to the Tool from EvoLog.

- 1. Left Click the View tab.
- Left click *Tools*. Alternatively right click the Tools icon from the menu bar.
- 3. Select the Tool you wish to change the configuration by right clicking and selecting **Settings** from the drop down.

TIP: Tools that are attached will be shown in Blue.

4. Enter/Change the Tool Name.

Change the *Unit* in which the tool will be operating by clicking in the tick boxes next to them. Only one Unit can be active.

 Tick Auto Reset? If you wish the Tool to automatically reset after a successful joint complete. This operates in conjunction with the Hold Time setting detailed later.

If this option is left un-ticked the EvoTorque®2 operates in Manual Reset mode i.e. a Peak is held until the ← button has been pressed on the EvoTorque®2 Tool.

- Tick Bluetooth? to enable Bluetooth® Smart communication with EvoLog via the Bluetooth® Smart adapter.
- 7. By ticking *Inverse?* the display colours change from white on black to Black on white.
- 8. By ticking **2 Stage Target?** the tool will need 2 trigger presses to complete a Snug & Angle Target.
- The Hold Time value is the length of time a Final Reading is held for before resetting to '0'. This is greyed out if Auto Reset? Is left un-ticked.
- Select the *Date Format* required by clicking on the selection box. Available formats are DD/MM/YY, MM/DD/YY or YY/MM/DD.
- 11. Select the *Output Format* required by clicking on the selection box. Available formats are EvoLog or User.
- 12. Select the *Operation Direction* for the Targets set up on the tool. The options are ひ (clockwise only), ひ (counter clockwise only) or ひ+ひ (both directions).
- 13. Lock Level (please see following page).

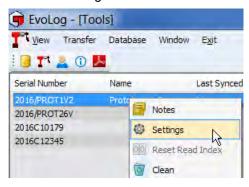

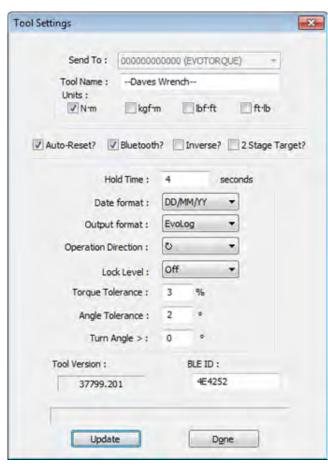

- 14. The *Torque Tolerance* can be set between 3 20%.
- 15. The *Angle Tolerance* can be set between 2 20°.
- 16. The *Turn Angle* can be set between 0 99°. 0 = disabled. The tool will not complete the tightening successfully unless the Turn Angle has been achieved.
- 17. The *Tool Version* is the current software version installed.
- 18. BLE ID: BLE ID is used for multiple tool, multiple USB Bluetooth® Smart adapter scenarios where specific tools can be linked with specific Bluetooth® Smart adapters. The BLE ID must match the BLE ID on the Bluetooth® Smart adapter you wish to communicate with. See page 13.

# Lock EvoTorque®2 Tool

The Tool can be Locked to 3 different Lock Levels on Tool Settings.

- Off Tool Unlocked.
- 1 Tool Locked
  - No access to Tool settings, Erase results
  - Allowed to select other Targets (if populated on the tool), but NOT allowed to change their values by holding down the Up/Down buttons.
- 2 Tool Locked
  - Up, Down and Exit buttons disabled whilst in the Run Screen
  - Not Allowed to select other Targets with the 'Up/Down' buttons (if populated on the tool)
  - Not allowed to Exit the Run screen with the 'X' button.

To allow tool adjustment, set **Lock Level** to **Off** and **Update** the EvoTorque®2 Tool.

## Update Settings on EvoTorque®2 Tool

 Click the *Update* button to send the Tool Settings to the EvoTorque<sup>®</sup>2 Tool. You will see the following message if the update has been successful.

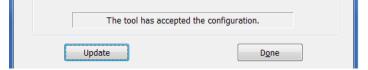

Click Done to close Tool Settings and return to the EvoLog main screen.

#### Reset Read Index

This option is Tool specific and can only be performed when the tool is not attached in View Tools.

When the EvoTorque®2 tool is next connected, the 'Last Synced' date will be shown as 'Never.

This should only be selected if you are experiencing loss of data transfer between the EvoTorque®2 and EvoLog using either USB or Bluetooth® Smart data transfer.

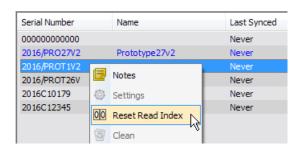

Every piece of test data EvoTorque®2 stores has a unique id in increasing values. So that only the latest data is transferred, EvoLog only requests test values with an id greater than the one it last read for that EvoTorque®2 serial number.

When you do a reset, the read id is set to zero so all future test data is transferred. However it also stores the test id and won't duplicate data it already has stored.

TIP: If you have already synchronized EvoTorque®2 to EvoLog and select Reset Read Index, the next time that you synchronize with EvoLog, some data may be duplicated.

#### Clean

Use this option to Erase data currently stored on the tool.

 Tick the box(s) next to the data you wish to be erased from the tool and right click the Erase selected items button.

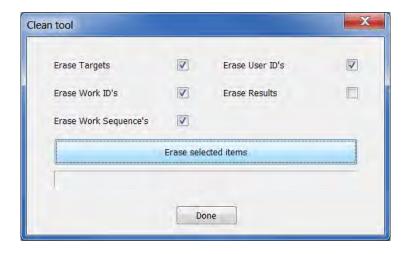

2) Left click the Yes button.

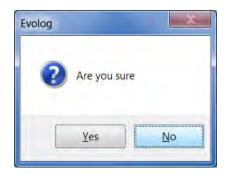

3) Confirmation that the action has been performed.

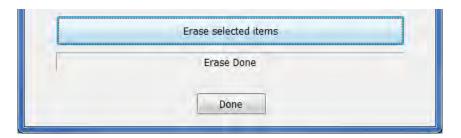

4) Left click the **Done** button.

# Log Results

**Results** can be **sent** from the EvoTorque®2 Tool to EvoLog via the **Log Results** option. This will send individual test results as they happen in real time.

- The Save icon goes red, Bluetooth® Smart icon goes green.
- Click on Log Results again to turn off

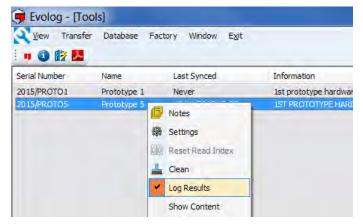

#### **Show Content**

This **shows** all of the standalone **Targets**, **Work ID's** and **Work Groups** that are currently on the **tool**.

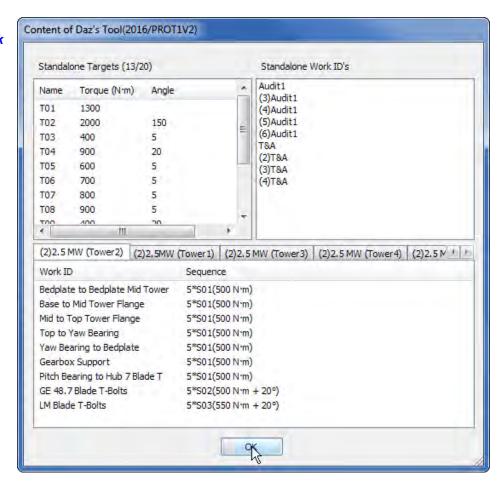

Left click the button.

#### Show User ID's

This **shows** all of the **User ID's** that are currently on the **tool** for selection.

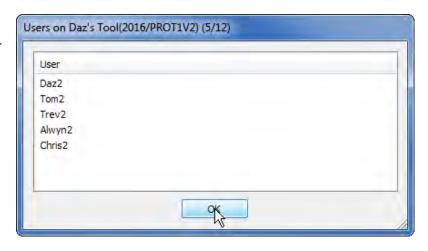

Left click the OK button.

# **Show Error Log**

This option **shows** the time and date stamped **log** of all of the **error conditions** the **tool** has experienced.

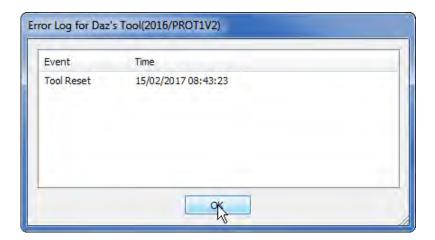

Left click the OK button.

#### **Show Statistics**

This option **shows** how the **tool** is being **used** i.e. Number of successful joints plus the number of errors the tool has experienced.

The tool also shows the tools trip data i.e. how much the tool has been used since the date the trip counter was last reset.

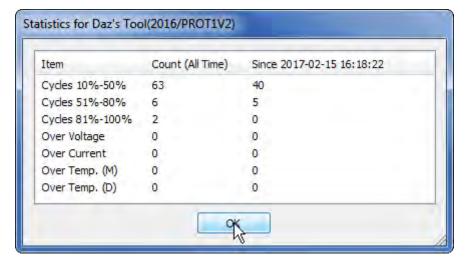

Left click the OK button.

# Capture Graph

Graphs can be captured from a USB or Bluetooth connected tool.

Graphs can be captured in 2 ways, either associated (or not associated) with a Work ID.

#### Graph Not Associated with a Work ID.

1) From the Tools drop down, select 'Capture Graph'.

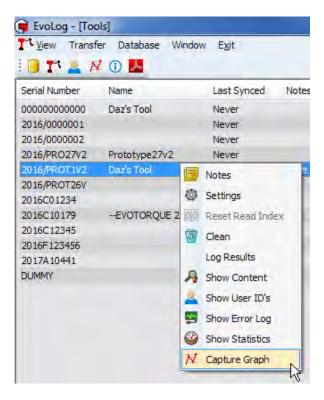

2) Type in the 'Notes' entry box if required.

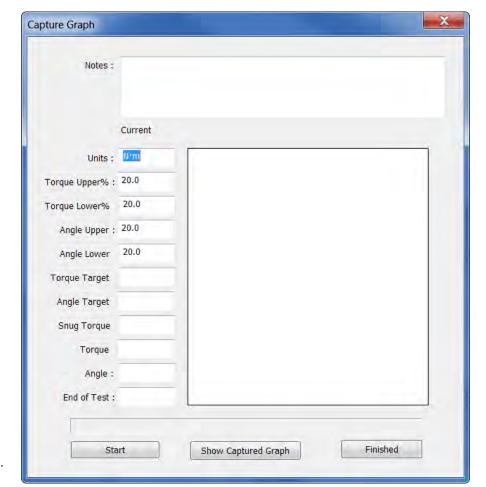

3) Click the 'Start' button.

4) Pull the Trigger on the tool (to start the tightening).

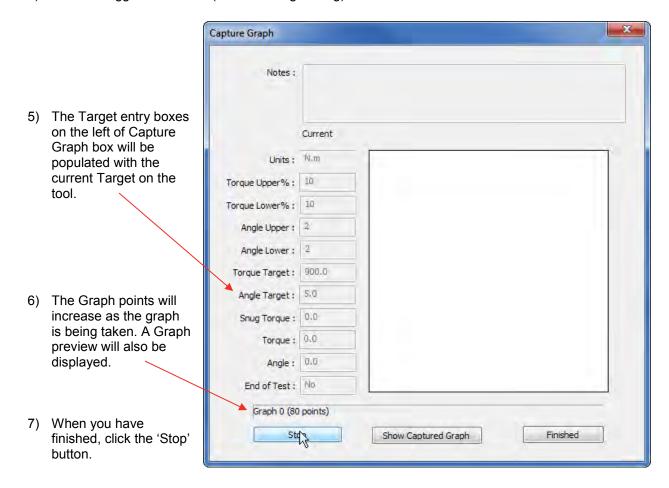

8) To View the Graph, click the 'Show Captured Graph' button or click the 'Finished' button.

#### Graph Associated with a Work ID.

 In the Tree View, tight click on a Work ID and click on Add Graph (if the Work ID has no previous graphs associated).

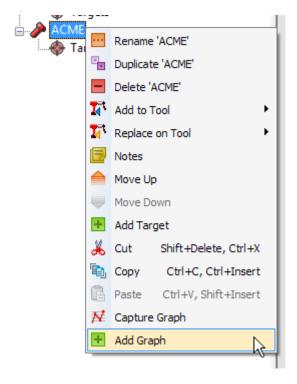

2) Click on the Graphs icon to bring up the Graphs View. Graphs shown in the middle pane are associated with the Work ID and Graphs shown in the right hand pane have no associated Work ID.

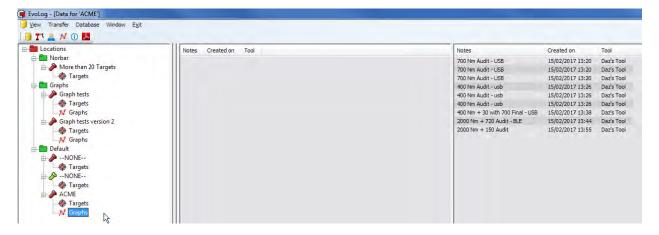

- 3) Graphs can be dragged from the right hand pane to the middle pane to associate them with that Work ID. Graphs can also be dragged from the middle pane to the right hand pane to un-associate them from a Work ID.
- Right Click on the Graph icon in the tree to enable Capture Graph.

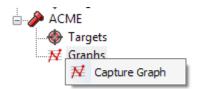

5) Click on Capture Graph and follow steps 2 – 8 on page 57 & 58.

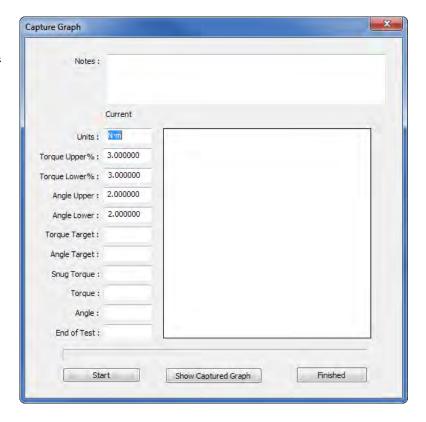

#### **DATA**

#### View Work ID / Work Group Test Results

Left Click on a Work ID or Work Group in the left hand tree structure.

#### Sort (oldest first) / Sort (newest first)

Data is sorted by Time & Date (oldest first) by default.

#### Create Report

 Highlight the Results for which the Report is to be created.

TIP: Use CTRL + Click or Shift +
Click to select specific data or
use CTRL + A to select all the
data. Reports are customised
to only show the selected
(highlighted) data.

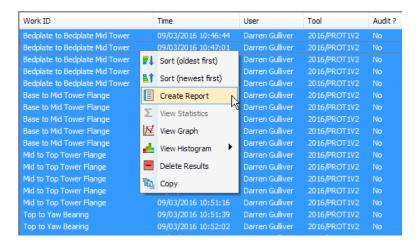

2) Right click on the highlighted Results and left click Create Report on the drop down menu.

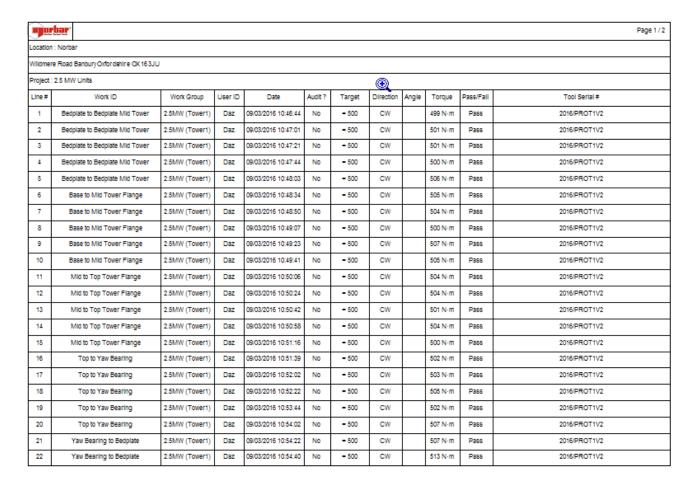

#### View Statistics

- 1) Right click on the required *Work ID* in the left hand pane.
- 2) Select the Test Results you want to View Statistics for by left clicking on the first one then holding down shift and left clicking on the last one you wish to analyse. Use CTRL + A to select all results.

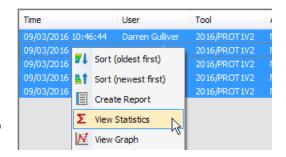

3) Right click on the Test Results window and left click on View Statistics on the drop down menu.

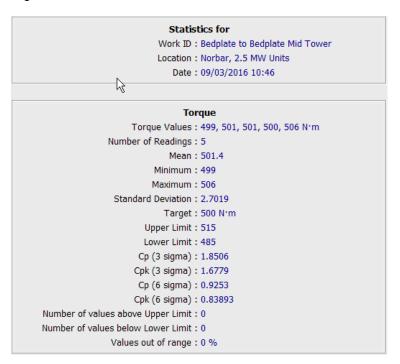

 Right click on the statistics results and left click on either View Histogram – Torque, View Histogram – Angle, Print or Set Printer Margins.

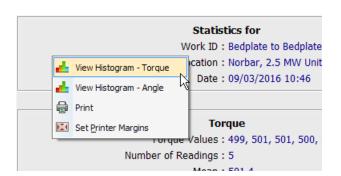

TIP: Statistics can be viewed for Torque values taken with or without a valid Target, but all Test Results must share the same Target value.

# **SPC Calculations**

| Term          | Mathematical equation                                              | Comment                                                                                                    |
|---------------|--------------------------------------------------------------------|----------------------------------------------------------------------------------------------------|
| Mean          | Sum of results / N                                                 | This is the average result.                                                                                                    |
| Maximum       |                                                                    | The largest result.                                                                                                    |
| Minimum       |                                                                    | The smallest result.                                                                                                    |
| No readings   |                                                                    | The number of readings                                                                                                    |
| Sigma         | The square root of: $\Sigma$ (reading-mean) <sup>2</sup> / (N-1)   | Also known as standard deviation, this shows how close together the readings are.                                                                                                    |
| Cp (3 sigma)  | (USL – LSL) / 6 sigma                                              | This is the capability index, showing the process capability potential. It takes no account of how centred the process is.  A value of 1.33 or more is desirable.                                                                                         |
| Cpk (3 Sigma) | lesser of:<br>(USL-mean) / 3 sigma<br>or<br>(mean – LSL) / 3 sigma | This indicates whether the process will produce units within tolerance.  If the process is centred on the nominal value then Cpk will have a value equal to Cp.  A negative value shows mean is outside tolerance.  A value of 1.33 or more is desirable. |
| Cp (6 sigma)  | (USL – LSL) / 12 sigma                                             | This is the capability index, showing the process capability potential. It takes no account of how centred the process is.                                                                                                    |
| Cpk (6 Sigma) | lesser of:<br>(USL-mean) / 6 sigma<br>or<br>(mean – LSL) / 6 sigma | This indicates whether the process will produce units within tolerance.  If the process is centred on the nominal value then Cpk will have a value equal to Cp.  A negative value shows mean is outside tolerance.                                        |

TIP: USL=Upper set limit LSL=Lower set limit N=Number of results

The SPC calculations depend on the number of results selected and if a Target with limits was used.

# View Data Graph(s)

- 1) Left click on a Work Id or Work Group in the left hand pane.
- 2) Select the *Test Results* you want to view Graph for by left clicking on the first one then holding down shift and left clicking on the last one you wish to produce a graph for.

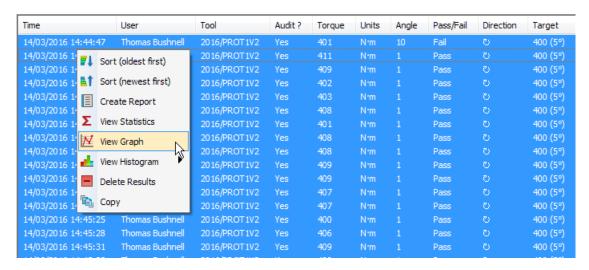

3) Right click on the Test Results window and left click on View Graph.

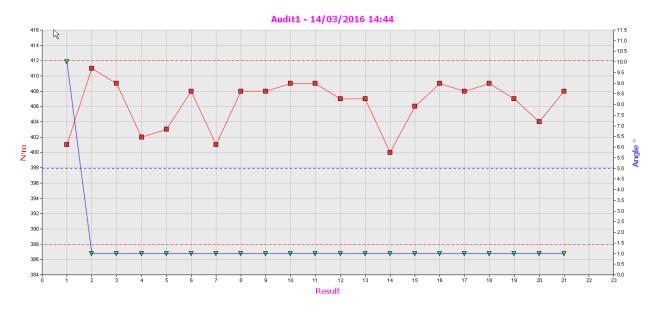

 Right click on the graph to show a drop down where you can select *Index by Time*, Show Limit Lines, Show Limit Brackets, Copy to Clipboard, Print or Set Printer Margins.

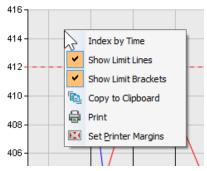

# View Histogram(s)

- 1) Left click on a Work Id or Work Group in the left hand pane.
- 2) Select the Test Results you want to view Histogram for by left clicking on the first one then holding down shift and left clicking on the last one you wish to analyse.

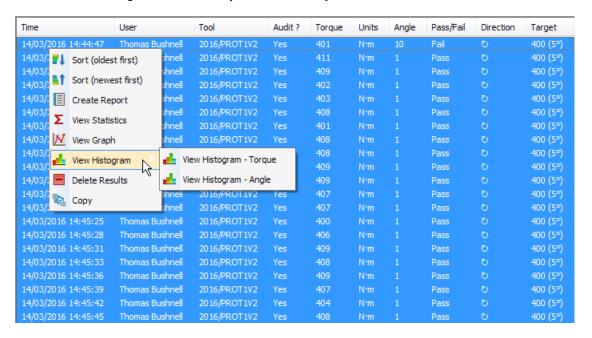

 Right click on the Test Results window and left click on View Histogram – Torque or View Histogram – Angle from the drop down menu.

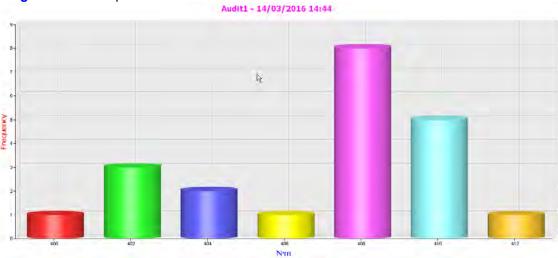

4) Left click on the histogram to bring up the extra options *View Histogram - Angle, View Statistics, Copy to Clipboard, Print or Set Printer Margins*.

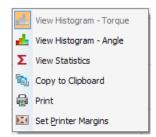

# Copy to Clipboard

This function is used to copy Graphs and Histograms and paste them into Microsoft applications like Word, Excel etc.

#### **Delete Results**

You will then see the following pop up.

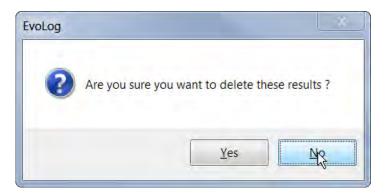

# Copy (Results)

This function gives the ability to copy Results data and paste into other Microsoft applications like Word, Excel etc.

#### Assign User / Unassign User

This is where you can Add / Change or Remove a User associated with results transferred from a tool. This option is only available if you right click in the User column of the Results pane.

This option can be password protected. See Settings on page 13

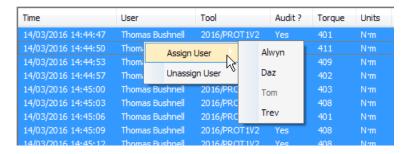

# Assign/Unassign Target Name

This is where you can Add / Change or Remove a Target Name associated with results transferred from a tool. This option is only available if you right click in the Target column of the Results pane.

This option can be password protected. See Settings on page 13

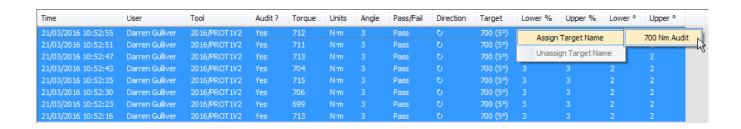

#### SET PRINTER MARGINS

To ensure compatibility with different printers where printouts of reports do not fit on the page:

1) Left Click on the Report view.

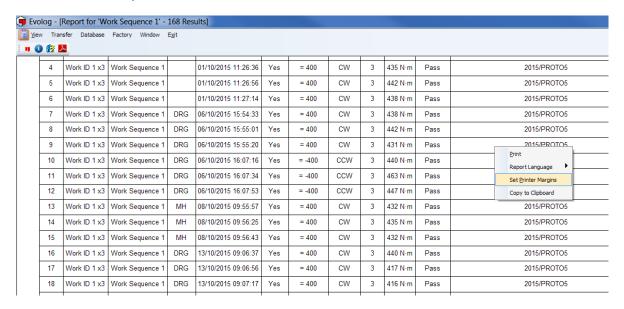

- 2) Left click Set Printer Margins.
- 3) Click in each box and type in desired value.

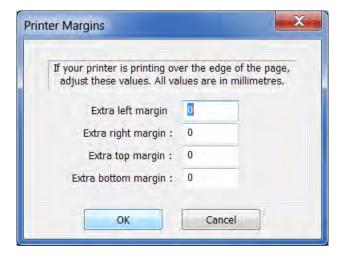

#### **PRINT**

Choose the required printer, then left click the OK button.

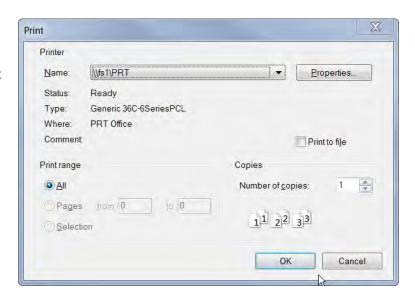

#### DATABASE

## **Backup Database**

1) All data can be backed up to a specified location on your PC specified by left clicking *Database* and then left clicking *Backup*.

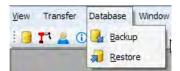

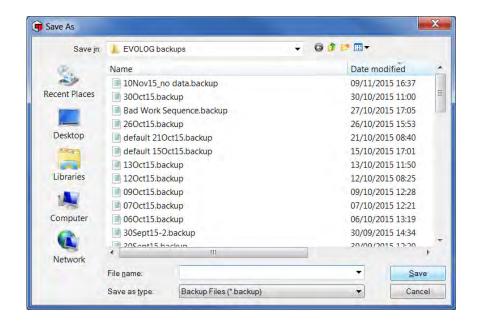

2) Type in the **backup file name** and left click the **Save** button.

#### **Restore Database**

 Data can be restored by left clicking Database and then left clicking Restore, select the backup file and then left click the Open button.

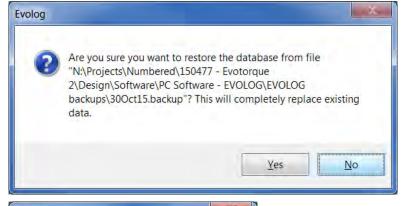

2) Left click the Yes button.

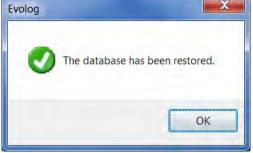

3) Left click the OK button.

### **WINDOW**

Left click the *Window* tab on the EvoLog toolbar, and then left click on desired window option. These options are intended for use when multiple windows are open so that they can be viewed simultaneously.

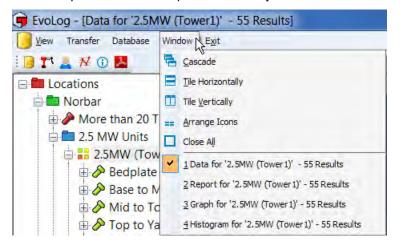

# **Currently Open Windows**

This is shown on the bottom of the expanded Window menu. Click on (select) a currently open window to display that window at the front.

## **ABOUT EVOLOG**

Left click on the information icon 
on the EvoLog shortcut bar.

This will show the version number of the software.

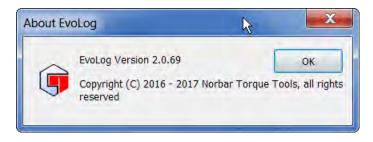

Left click **OK** to cancel.

# TROUBLE SHOOTING

| Problem                                                                                                    | Likely Solutions                                                                                                    |
|----------------------------------------------------------------------------------------------------|----------------------------------------------------------------------------------------------------|
| EvoLog displays <b>No tools</b> attached and will NOT attach to                                                        | <ul> <li>a) Unplug the USB lead, wait at least 10 seconds and re-insert whilst EvoLog has been launched and EvoTorque®2 is displaying the Measure screen (Hot-Plug).</li> <li>b) Ensure that you disconnect from USB correctly before removing the</li> </ul>                                                                                                    |
| EvoTorque®2 tools.  USB connection.                                                                                    | lead. Click on 'Safely Remove Hardware' in the bottom right hand corner of your desktop if this option is available to you.  c) Ensure 'Output Format' is set to 'EvoLog' on the tool.                                                                                                    |
| EvoLog displays <b>No tools attached</b> and will NOT attach to EvoTorque®2 tools. <b>Bluetooth® Smart connection.</b> | Ensure the Bluetooth® Smart interface has been enabled. See the EvoTorque®2 tool Setup section in EvoTorque®2 Manual part # 34426.                                                                                                    |
| Data does not transfer between EvoTorque®2 and EvoLog                                                                  | <ul> <li>a) After installing new EvoTorque®2 software and perhaps EvoLog software, if you restore an earlier backup of EvoLog and then take some new data on the EvoTorque®2, the data will NOT get transferred to EvoLog.</li> <li>You will have to use "Reset Test Data Read Index" before synchronizing.</li> <li>b) The user must wait at least 10 seconds after saving the last result to the tool and synchronizing with EvoLog.</li> </ul> |
| Multiple tools will not connect                                                                                        | Ensure EvoLog has recognised the 1 $^{\rm st}$ tool before trying to connect the 2 $^{\rm nd}$ etc                                                                                                    |
| EvoTorque®2 Target & Setup cannot be accessed and beep when selected.                                                  | The Lock option has been downloaded to the tool from EvoLog. To allow Target and Setup changes to be made on the tool, start 'EvoLog' and then un-tick the 'Lock' option on the 'Tool Settings' screen and click 'Update'.                                                                                                    |
| Password protection does not work                                                                                      | Close and reopen EvoLog.                                                                                                    |

# **GLOSSARY OF TERMS**

| Word or Term   | Meaning                                                                                   |  |
|----------------|-------------------------------------------------------------------------------------------|--|
| Audit          | Checking a pre-tightened joint.                                                           |  |
| Auto reset     |                                                                                           |  |
| Bi-directional | Clockwise and Counter Clockwise                                                           |  |
| EvoLog         | Software supplied with EvoTorque® 2 for data comparison and tool setting                  |  |
| EvoTorque®2    | Product Name                                                                              |  |
| Fastener       | Bolt or stud to be tightened                                                              |  |
| Record         | A memory location. A Work Group, Work ID, User ID or Result saved in the tools memory.    |  |
| Target         | The Torque, Torque & Angle or Audit Torque that the tool is set to achieve (when active). |  |
| Snug and Angle | Applies a torque first and then an angle after.                                           |  |
| Turn Angle     | Minimum angle of rotation of a Torque only fastener                                       |  |
| User ID        | Identification of the person using the tool.                                              |  |
| Work ID        | Identification of a group of Results.                                                     |  |
| Work Group     | Specific group of a number of Work IDs and Targets.                                       |  |

## UNINSTALLING EVOLOG

Essentially the same screens will be seen for Windows® XP, 7, 8.1 & 10

Go to Control Panel – Programs and Features– Select Norbar EvoLog version 1.0.X – Click 'Uninstall' and then click 'Yes' to confirm you want to un-install EvoLog.

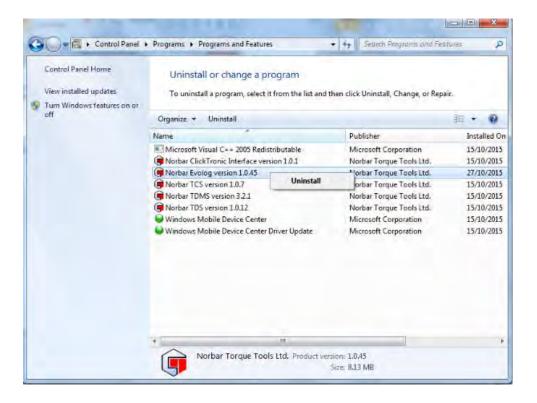

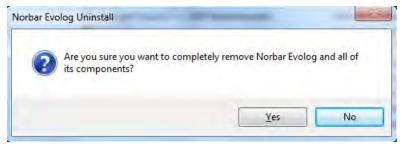

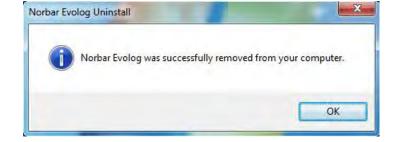

Click OK.

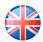

#### NORBAR TORQUE TOOLS LTD

Wildmere Road, Banbury, Oxfordshire, OX16 3JU
UNITED KINGDOM
Tel + 44 (0)1295 753600
Email enquiry@norbar.com

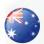

#### **NORBAR TORQUE TOOLS**

45–47 Raglan Avenue, Edwardstown, SA 5039 AUSTRALIA Tel + 61 (0)8 8292 9777 Email enquiry@norbar.com.au

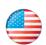

#### NORBAR TORQUE TOOLS INC

36400 Biltmore Place, Willoughby, Ohio, 44094 USA Tel + 1 866 667 2279 Email inquiry@norbar.us

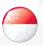

#### NORBAR TORQUE TOOLS PTE LTD

194 Pandan Loop #07-20 Pantech Business Hub SINGAPORE 128383 Tel + 65 6841 1371 Email enquires@norbar.sg

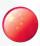

#### NORBAR TORQUE TOOLS (SHANGHAI) LTD

7 / F, Building 91, No.1122, Qinzhou North Road, Xuhui District, Shanghai CHINA 201103 Tel + 86 21 6145 0368 Email sales@norbar.com.cn

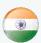

#### NORBAR TORQUE TOOLS INDIA PVT. LTD

Plot No A-168, Khairne Industrial Area, Thane Belapur Road, Mahape, Navi Mumbai – 400 709 INDIA Tel + 91 22 2778 8480 Email enquiry@norbar.in

www.norbar.com